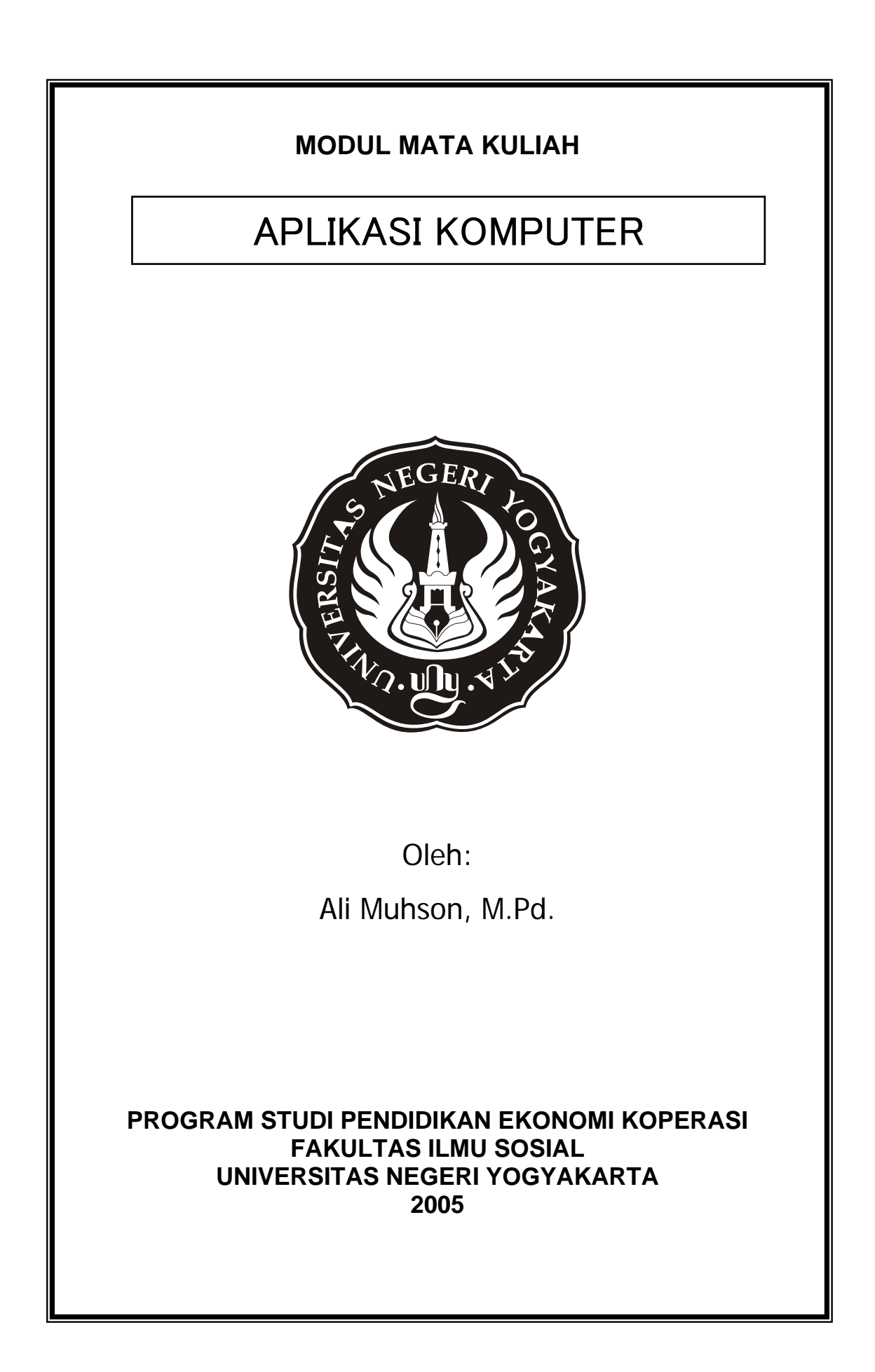

### **KATA PENGANTAR**

Puji syukur alhamdulillah saya panjatkan kehadirat Allah SWT yang telah memberikan rahmat dan hidayahNya sehingga saya dapat menyelesaikan diktat ini dengan baik dan lancar. Diktat ini dibuat untuk mendukung proses pembelajaran mata kuliah *Aplikasi Komputer* di Program Studi Pendidikan Ekonomi Koperasi FIS UNY.

Dengan demikian penyusunan diktat ini, perkenankanlah saya mengucapkan terima kasih kepada Dekan FIS UNY, Ketua Jurusan PDU dan Ketua Program Studi Pendidikan Ekonomi Koperasi, atas dukungan dan kesempatan yang diberikan, serta kepada semua pihak yang telah membantu kelancaran diktat ini.

Kami Menyadari bahwa diktat ini masih banyak kekurangannya, untuk itu saya sangat mengharapkan saran dan kritik demi penyempurnaan diktat ini. Kami berharap semoga diktat ini dapat memberikan manfaat bagi kita semua. Amin

 Yogyakarta, Januari 2005 **Penulis Penulis** 

Ali Muhson, M.Pd.

### **DAFTAR ISI**

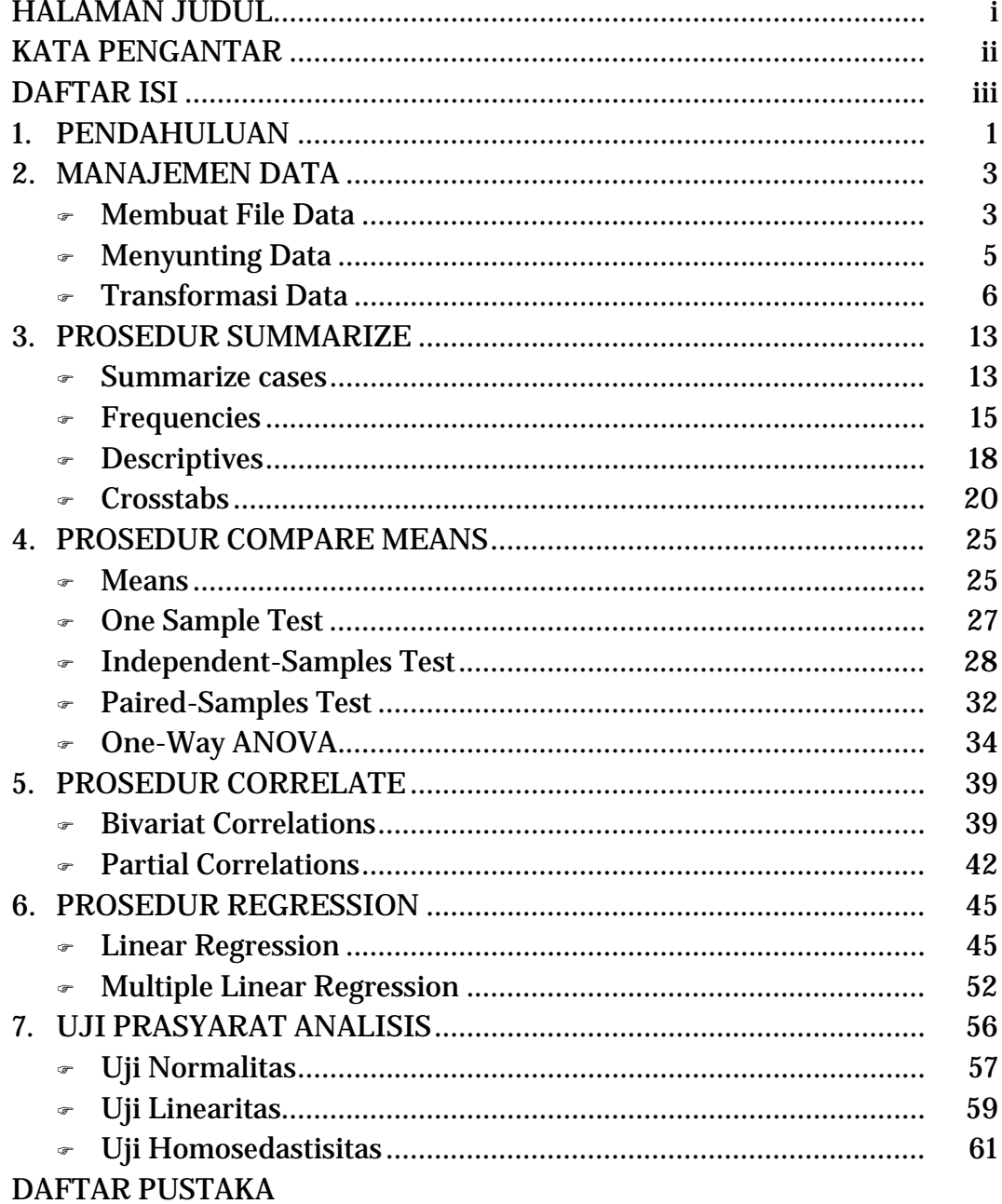

# Pendahuluan

 SPSS *(Statistical Product and Service Solutions)* adalah salah satu dari sekian banyak program aplikasi komputer untuk menganalisis data statistik. Dilihat dari namanya, SPSS memang sangat membantu memecahkan berbagai permasalahan ilmu-ilmu sosial, khususnya analisis statistik. Namun demikian, fleksibilitas yang dimilikinya menyebabkan berbagai problem analisis di luar ilmu sosial juga dapat diatasinya dengan baik.

 Untuk menjalankan program SPSS for Windows anda cukup melakukan double klik pada program item icon SPSS. Atau gunakan tombol panah untuk memilih program item icon SPSS dan tekan *Enter* untuk membuka program SPSS for Windows.

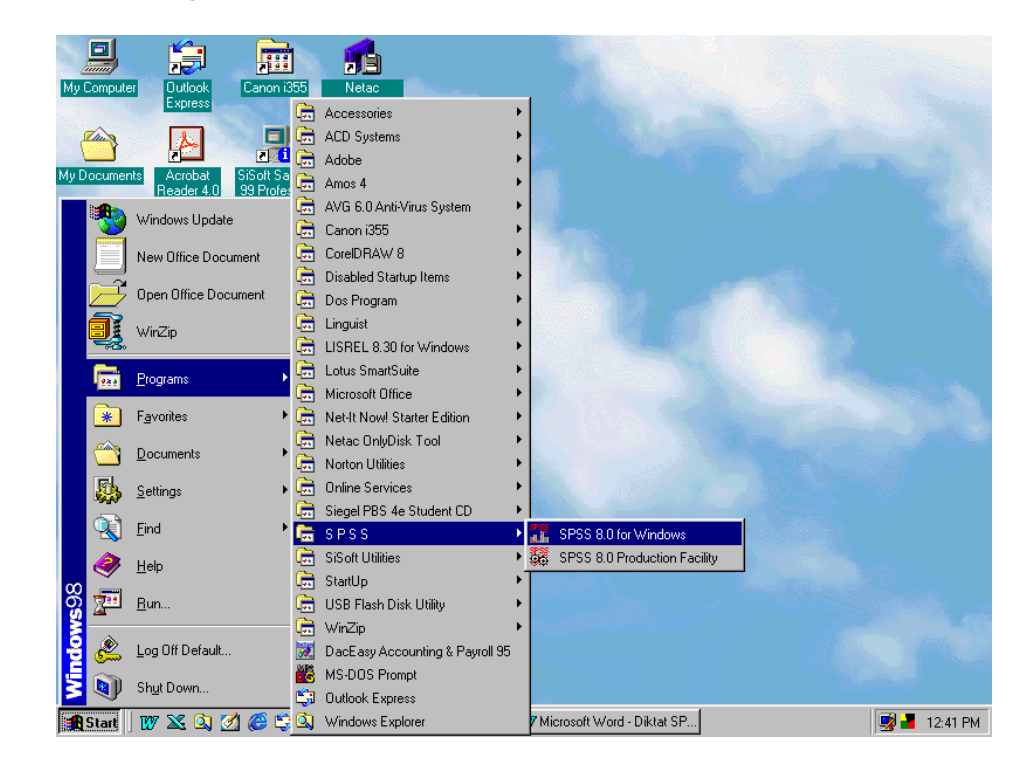

### Gambar 1.1. Menu Menjalankan SPSS

 Program SPSS ini diawali dengan munculnya logo SPSS for Windows pada layar yang diikuti munculnya dua buah window di latar belakangnya. Tunggulah sesaat hingga logo tersebut menghilang, maka pada layar monitor akan didapati output windows dan SPSS Data Editor yang telah siap dioperasikan sebagaimana terlihat pada gambar berikut ini.

| Eile                                                                                   | $\Box$ e $\mathbf{x}$<br>Latihan - SPSS Data Editor<br>View Data Transform Statistics<br>Graphs Utilities Window<br>Edit<br>He |                                                |    |     |                |                                        |     |                  |                            |
|----------------------------------------------------------------------------------------|----------------------------------------------------------------------------------------------------|------------------------------------------------|----|-----|----------------|----------------------------------------|-----|------------------|----------------------------|
| LD A HA EGLIG<br>$\mathcal{B}[\blacksquare \mathcal{B}[\blacksquare \mathbb{B}$<br>EL, |                                                                                                    |                                                |    |     |                |                                        |     |                  |                            |
| 1:x2                                                                                   | $\hat{=}$<br>B                                                                                                    |                                                |    |     |                |                                        |     |                  |                            |
|                                                                                        | $\times 1$                                                                                                    | x <sub>2</sub>                                 | x3 | x4  | x <sub>5</sub> | var                                    | var | var              | var                        |
| 1                                                                                      | pria                                                                                                    | kota                                           | 65 | 75  | 130            |                                        |     |                  |                            |
| 2                                                                                      | pria                                                                                                    | pinggiran                                      | 56 | 70  | 120            |                                        |     |                  |                            |
| 3                                                                                      | pria                                                                                                    | desa                                           | 53 | 65  | 125            |                                        |     |                  |                            |
| $\overline{4}$                                                                         | wanita                                                                                                    | kota                                           | 60 | 75  | 130            |                                        |     |                  |                            |
| 5                                                                                      | pria                                                                                                    | kota                                           | 51 | 75  | 130            |                                        |     |                  |                            |
| 6                                                                                      | wanita                                                                                                    | kota                                           | 67 | 75  | 130            |                                        |     |                  |                            |
| 7                                                                                      | wanita                                                                                                    | pinggiran                                      | 51 | 60  | 115            |                                        |     |                  |                            |
| 8                                                                                      | pria                                                                                                    | desa                                           | 64 | 75  | 135            |                                        |     |                  |                            |
| 9                                                                                      | wanita                                                                                                    | pinggiran                                      | 63 | 80  | 135            |                                        |     |                  |                            |
| 10                                                                                     | pria                                                                                                    | kota                                           | 50 | 65  | 125            |                                        |     |                  |                            |
| 11                                                                                     | pria                                                                                                    | desa                                           | 56 | 70  | 130            |                                        |     |                  |                            |
| 12                                                                                     | wanita                                                                                                    | desa                                           | 60 | 75  | 135            |                                        |     |                  |                            |
| 13                                                                                     | wanita                                                                                                    | pinggiran                                      | 68 | 80  | 135            |                                        |     |                  |                            |
| 14                                                                                     | pria                                                                                                    | pinggiran                                      | 52 | 65  | 120            |                                        |     |                  |                            |
| 15                                                                                     | nria                                                                                                    | ninggiran                                      | 57 | 65. | 125            |                                        |     |                  | Y<br>$\blacktriangleright$ |
|                                                                                        | SPSS Processor is ready                                                                                                    |                                                |    |     |                |                                        |     |                  |                            |
| <b>B</b> Start                                                                         |                                                                                                    | <b>W X Q &amp; C C U   Q Exploring - Spss6</b> |    |     |                | W Microsoft Word -    iii Latihan - SP |     | Tiputput1 - SPSS | 味玉<br>8:47 AM              |

Gambar 1.2. SPSS Data Editor dan Output Window

# 2 | Manajemen Data

# ) Membuat File Data

 Pada prinsipnya struktur data pada SPSS terdiri dari *m* baris dan *n*  kolom. Tiap baris data dinamakan *case* (kasus) dan tiap kolom data mempunyai heading yang dinamakan dengan *variable* (variabel). Data dalam SPSS terbagi dalam dua bagian, yakni data numeric dan data string.

 Langkah-langkah yang perlu dilakukan dalam membuat data file adalah sebagai berikut:

1. Mendefinisikan Variabel.

 Pendefinisian variabel hanya dapat dilakukan bila SPSS Data Editor sedang aktif. Untuk mendefinisikan variabel dapat dilakukan dengan memilih sel pada kolom tertentu di mana variabel akan didefinisikan. Selanjutnya klik *Data* pada menu dan pilih *Define Variable*. Cara lain juga dapat dilakukan dengan melakukan dobel klik pada heading kolom di mana variabel akan didefinisikan. Setelah itu akan muncul kotak dialog seperti berikut:

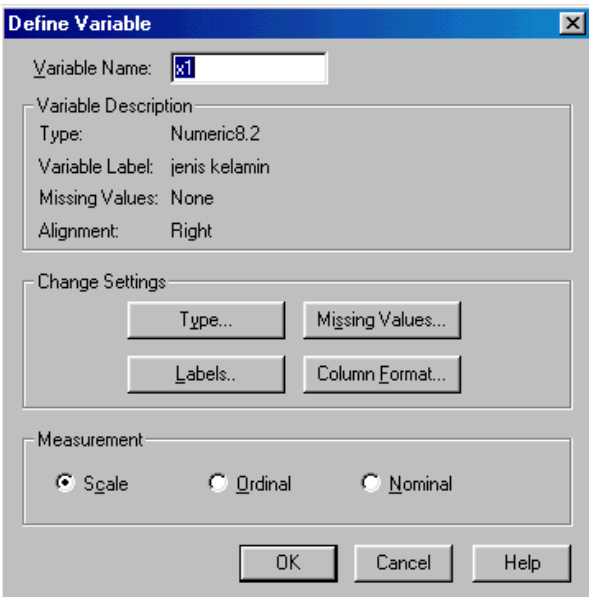

Gambar 2.1. Kotak Dialog *Define Variables* 

 Pada pendefinisian variabel ini anda juga sekaligus dapat menentukan format dan nama variabel. Dalam memformat variabel ada empat tombol yang dapat digunakan, yakni:

- Tombol *Type....* yang dapat digunakan untuk menentukan type variabel, lebar variabel (filed) dan jumlah angka di belakang tanda pemisah desimal.
- Tombol *Labels....* yang digunakan untuk menentukan label variabel dan harga dari label tersebut (bila diperlukan.
- Tombol *Missing Value...*yang digunakan untuk menentukan harga dari suatu variabel yang akan dideklarasikan sebagai missing value (user-missing value).
- Tombol *Column Format...* yang digunakan untuk menentukan lebar kolom variabel dan menentukan jenis perataannya.

2. Mengisikan Data

 Untuk mengisi file data anda cukup mengisi setiap sel yang terdapat dalam *SPSS Data Editor.* Caranya ialah dengan mengetik isian datanya pada sel tersebut selanjutnya tekan tombol *Enter*. Untuk mengisi sel yang lain lakukan dengan cara yang sama.

3. Menyimpan File Data

 Setelah anda melakukan pengisian data pada *SPSS Data Editor*, maka simpanlah dengan mengikuti langkah ini, yaitu klik menu *File* dan pilih *Save Data* (Alt+F;S), kemudian berilah nama file pada kotak dialog *Newdata* dan tekan tombol *OK (Enter).*

## ) Menyunting Data

1. Menghapus Data

Ada tiga hal yang perlu diketahui dalam menghapus data, yaitu:

- Untuk menghapus isi sel dapat dilakukan dengan klik sel yang akan dihapus, kemudian tekan tombol *Delete*. Untuk menghapus isi sejumlah sel sekaligus dapat dilakukan dengan memilih sejumlah sel yang akan dihapus dengan drag*.*
- Untuk menghapus isi sel satu kolom (variabel) dapat dilakukan dengan klik heading kolom (nama variabel) yang akan dihapus, kemudian tekan tombol *Delete*.
- Untuk menghapus isi sel satu baris (case) dapat dilakukan dengan klik nomor case yang akan dihapus, kemudian tekan tombol *Delete*.
- 2. Mengcopy Data
	- Untuk mengcopy isi sel, pilih sel (sejumlah sel) yang akan dicopy isinya, selanjutnya tekan Ctrl+C. Pindahkan penunjuk sel ke sel yang dituju kemudian tekan Ctrl+V.
	- Untuk mengcopy isi sel satu kolom (variabel), klik heading kolom yang akan dicopy isinya dan tekan Ctrl+C. Selanjutnya klik heading kolom yang dituju kemudian tekan Ctrl+V.
	- Untuk mengcopy case, klik nomor case yang akan dicopy dan tekan Ctrl+C. Klik nomor case yang dituju atau pindahkan penunjuk sel ke kolom pertama baris yang dituju dan tekan Ctrl+V.
- 3. Menyisipkan Data
	- Untuk menyisipkan kolom pindahkan penunjuk sel pada kolom yang akan disisipi, kemudian klik menu *Data*; *Insert Case* (Alt+D; V).
	- Untuk menyisipkan baris pindahkan penunjuk sel pada baris yang akan disisipi kemudian klik menu *Data; Insert Case* (Alt+D; I)

### )Transformasi Data

 Seluruh perintah transformasi yang akan dijelaskan dapat anda jalankan melalui menu *Transformasi* pada menu utama.

### **1. Perintah Compute**

 Perintah *Compute* digunakan untuk melakukan perhitungan terhadap nilai dari variabel yang sudah ada maupun untuk variabel baru pada file data. Jika anda memilih perintah *Compute* pada menu *Transformasi* maka akan keluar kotak dialog sebagai berikut:

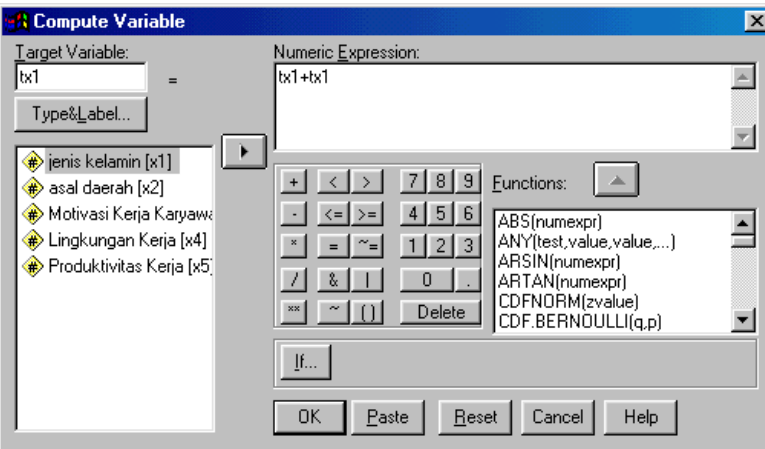

Gambar 2.2. Kotak Dialog *Compute Variable* 

 Kotak *Target Variable* digunakan untuk mengisikan nama variabel target, yang dapat berupa variabel baru atau variabel yang sudah ada. Bila anda mengisikan variabel baru maka anda perlu menekan tombol *Type & Label* untuk mengubah type numerik data sekaligus memberinya label. Tetapi jika yang anda isikan dalam kotak *Target Variable* adalah variabel lama maka anda hanya akan memodifikasi nilai variabel tersebut.

 Kotak *Numeric Expression* digunakan untuk menyusun ekspresi yang akan digunakan untuk transformasi variabel target. Ekspresi yang dimaksud dapat berupa kombinasi operasi aritmatik, konstanta, variabel maupun fungsi-fungsi. Untuk menyusun ekspresi tersebut, anda dapat memindahkan nama variabel dari kotak listing variabel, menerapkan angka dan operator dari *Calculator Pad*, memindahkan fungsi-fungsi yang

diperlukan dari kotak listing fungsi, atau mengetikkannya langsung pada kotak *Numeric Expression* dengan terlebih dahulu memindahkan pointer ke kotak tersebut.

 Tombol *If...* digunakan untuk menentukan kondisi logika bilamana perhitungan dalam mentransformasikan variabel target dijumpai case-case yang harus memenuhi kondisi logika tertentu. Jika anda menekan tombol *If...* akan muncul kotak dialog seperti berikut:

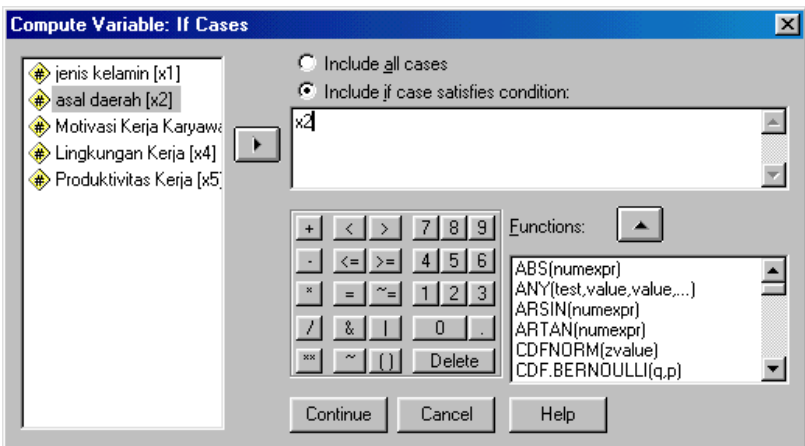

Gambar 2.3. Kotak Dialog *Compute Variable: If Cases*

 Pada kotak dialog tersebut dapat disusun logika yang dimaksud dengan aturan yang sama dengan penyusunan ekspresi pada kotak dialog utama, sehingga kondisi logika akan ditampilkan di samping tombol *If..*. pada kotak dialog utama.

### **2. Perintah Recode**

 Perintah *Recode* digunakan untuk memodifikasi atau mengganti value-value dari variabel-variabel yang didaftar menjadi value-value dengan harga baru. Bila anda menjalankan perintah ini dari menu *Transformasi* maka anda akan dihadapkan dua pilihan, yaitu :

• *Into Same Variables*.

 Pilihan ini digunakan untuk merecode variabel-variabel yang sudah ada. Jika anda memilih alternatif pertama maka akan keluar kotak dialog seperti berikut:

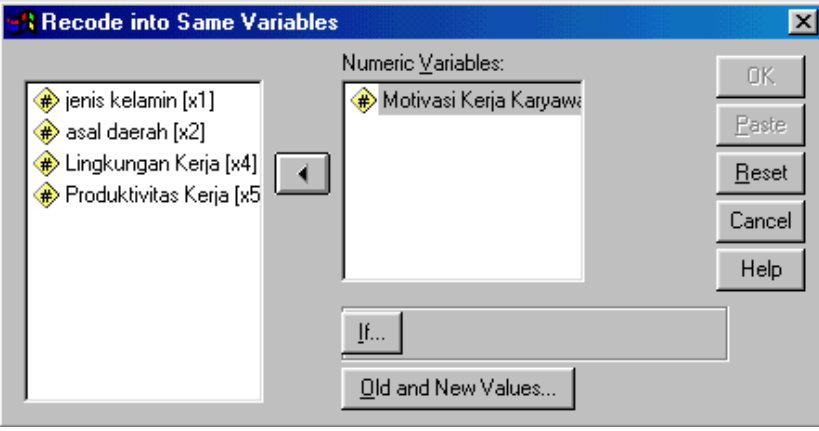

Gambar 2.4. Kotak Dialog *Recode Into Same Variables* 

 Kotak *Variables* digunakan untuk mendaftar satu atau beberapa variabel yang akan dimodifikasi value-valuenya. Untuk pendaftaran lebih diri satu variabel, syaratnya adalah variabel-variabel tersebut harus mempunyai type yang sama.

 Tombol *If...* digunakan untuk menentukan kondisi logika bilamana dalam penggantian value-value diharuskan memenuhi kondisi logika tertentu. Caranya sama dengan penentuan kondisi logika pada perintah *Count.*

 Tombol *Old and New Values...* digunakan untuk menentukan valuevalue yang diganti value-value penggantinya dari variabel yang didaftar.

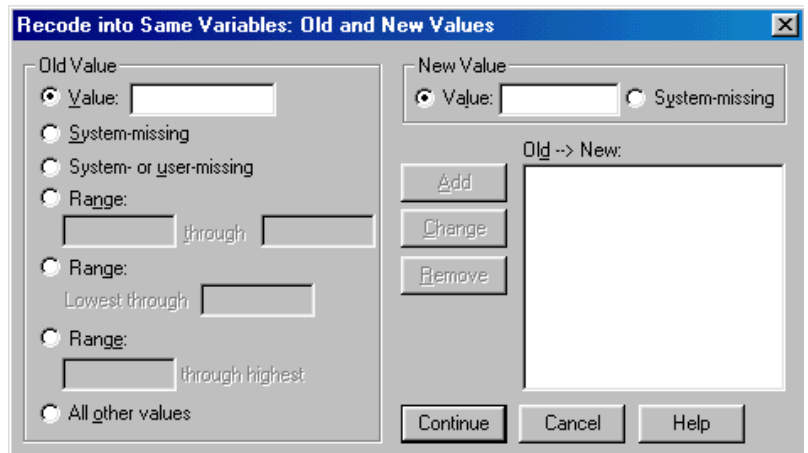

Gambar 2.5. Kotak Dialog *Recode Into Same Variables: Old and New Values* 

 Pada kotak dialog ini terdapat kotak *Old Value* yang digunakan untuk menentukan value-value lama yang akan diganti dengan terlebih dahulu memilih dalam satu dari 7 pilihan pada kotak tersebut, yakni:

- ◊ *Value* digunakan untuk merecode value yang berharga sama dengan harga yang anda definisikan.
- ◊ *System Missing* digunakan untuk merecode value yang berupa systemmissing value.
- ◊ *System or User-Missing* digunakan untuk merecode value yang berharga missing.
- ◊ *Range* dengan interval digunakan untuk merecode value yang berharga lebih besar atau sama dengan awal interval dan lebih kecil atau sama dengan akhir interval.
- ◊ *Range* lebih kecil atau sama dengan, digunakan untuk merecode value yang berharga lebih kecil atau sama dengan harga yang anda definisikan.
- ◊ *Range* lebih besar atau sama dengan, digunakan untuk merecode value yang berharga lebih besar atau sama dengan harga yang anda definisikan.
- ◊ *All Other Value* digunakan untuk menentukan value-value selain value yang telah ditentukan sebelumnya.

 Akan tetapi, jika variabel-variabel yang didaftar bertype string, maka hanya ada 3 pilihan yang ditawarkan yakni value individual, systemmissing atau user-missing, dan all other values.

 Setelah anda mengisikan dan menentukan pilihan pada kotak *Old Value* dan kotak *New Value* anda dapat melanjutkan dengan menekan tombol *Add* untuk memindahkan ketentuan-ketentuan yang telah anda buat ke kotak *Old New:*. Ulangi lagi langkah seperti di atas untuk menyusun ketentuan-ketentuan lainnya.

 Tombol *Change* dan *Remove* dapat anda gunakan untuk menyunting ketentuan-ketentuan yang telah anda susun. Untuk menyunting ketentuan yang telah anda susun pindahkan ke kotak *Old --> New:* dan pilihlah dengan ketentuan yang akan anda sunting dengan cara blok dengan klik. Setelah anda menyuntingnya tekan tombol *Change*. Sedangkan untuk menghapusnya, pilihlah ketentuan yang akan anda hapus dan tekanlah tombol *Remove*.

• *Into Different Variables.*

 Pilihan ini digunakan untuk merecode variabel dengan membentuk variabel baru. Jika anda memilih pilihan ini akan muncul kotak dialog:

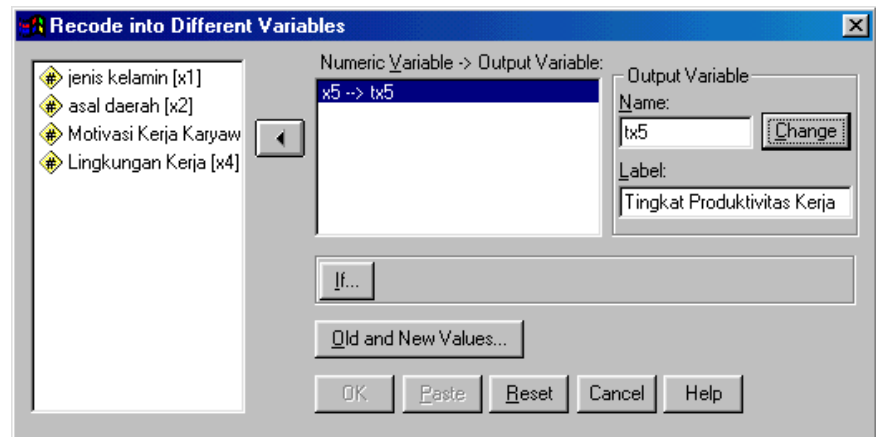

Gambar 2.6. Kotak Dialog *Recode Into Different Variables*

 Untuk membuat variabel-variabel baru dengan berdasar variabel yang sudah ada, anda harus menempuh langkah-langkah seperti dalam memodifikasi value variabel pada uraian sebelumnya. Hanya saja anda harus mengisikan nama variabel baru pada kotak *Output Variable* setiap kali sehabis anda memindahkan sebuah variabel dari kotak listing ke kotak *Input Variable --> Output Variable*, selain itu anda juga dapat mengisikan label dari variabel baru tersebut.

 Tombol *If...* memiliki fungsi yang sama dengan tombol *If...* pada uraian sebelumnya. Sedangkan tombol *Old and New Values...* selain digunakan untuk menentukan value-value yang akan diganti dan value penggantinya, juga dapat digunakan untuk menjadikan variabel output bertype string.

# Prosedur Summarize

) Summarize Cases

 Prosedur *Summarize Case* digunakan untuk menampilkan tabel case dari variabel-variabel yang didaftar. Untuk menjalankan prosedur ini anda cukup melakukan klik pada menu *Statistics* dalam menu utama, kemudian pilihlah *Summarize* dan pilihlah *Summarize Cases*, maka akan terlihat dilayar gambar berikut ini.

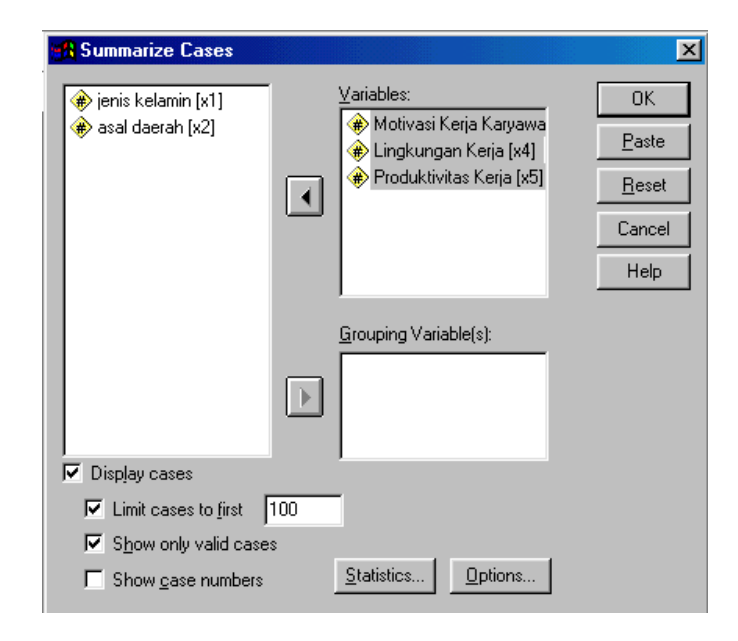

Gambar 3.1. Kotak Dialog *Summarize Cases*

 Spesifikasi minimum dari prosedur ini adalah memindahkan satu variabel ke kotak *Variable(s).* Anda juga dapat mengatur outputnya sesuai dengan aturan yang ada seperti:

◊ *Display cases,* digunakan untuk menampilkan case dari variabel yang didaftar.

- ◊ *Limit case to first,* digunakan untuk menampilkan case pertama hingga ke-n. Anda isikan harga n pada kotak yang tersedia. Nilai defaultnya adalah 100. Akan tetapi jika Anda menginginkan agar semua case ditampilkan maka hilangkan tanda check pada bagian ini.
- ◊ *Show only valid case* digunakan untuk menampilkan case yang datanya lengkap saja, sehingga untuk case yang terdapat *missing value* tidak akan ditampilkan.
- ◊ *Show case number* digunakan untuk menampilkan nomor kasusnya.

Adapun tombol *Statistics* digunakan untuk memunculkan ukuran statistik deskriptifnya, sedangkan tombol *Options* digunakan untuk mengatur format tabelnya dan memberikan judul tabelnya.

Berikut ini adalah output hasil analisis *summarize cases* 

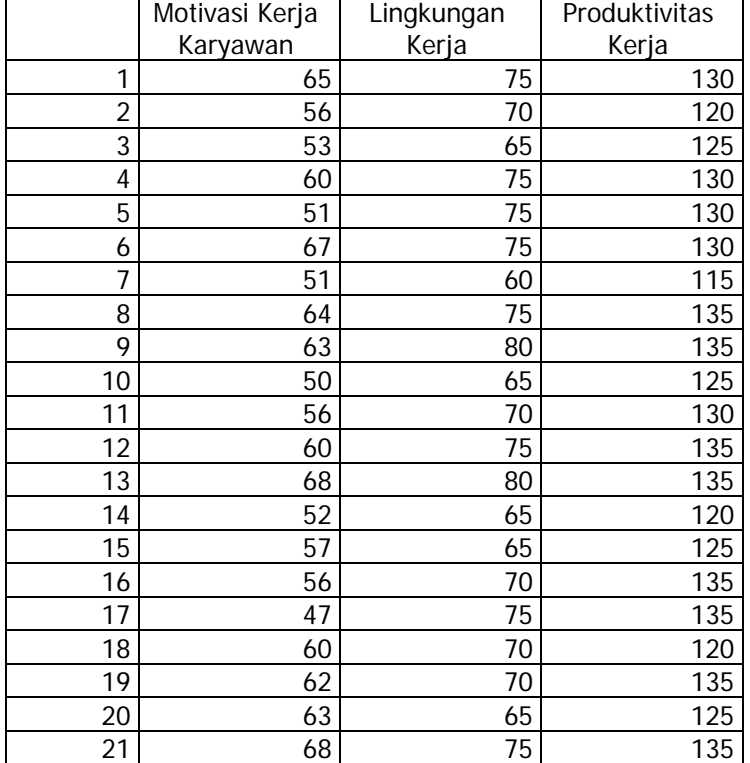

#### **Case Summaries**

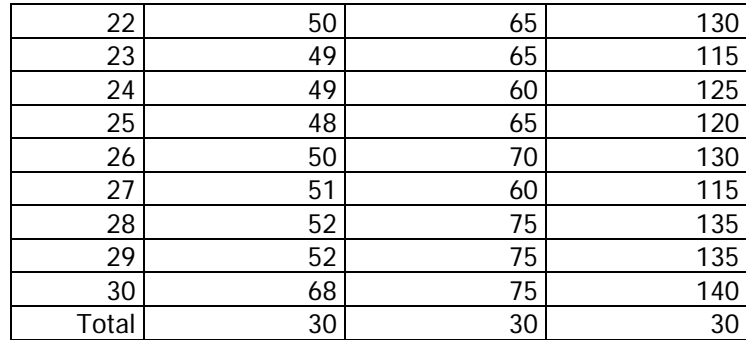

# ) Frequencies

 Prosedur *Frequencies* digunakan untuk membuat tabel frekuensi, yakni berisikan cacah harga semua case dari variabel-variabel yang didaftar, cacah persentase terhadap semua case, cacah persentase valid (tanpa nilai missing), dan persentase kumulatif.

 Untuk menjalankan prosedur ini pilihlah menu *Frequencies* pada menu *Summarize* dalam menu utama *Statistics.* Jika anda menjalankan prosedur ini akan muncul kotak dialog seperti berikut.

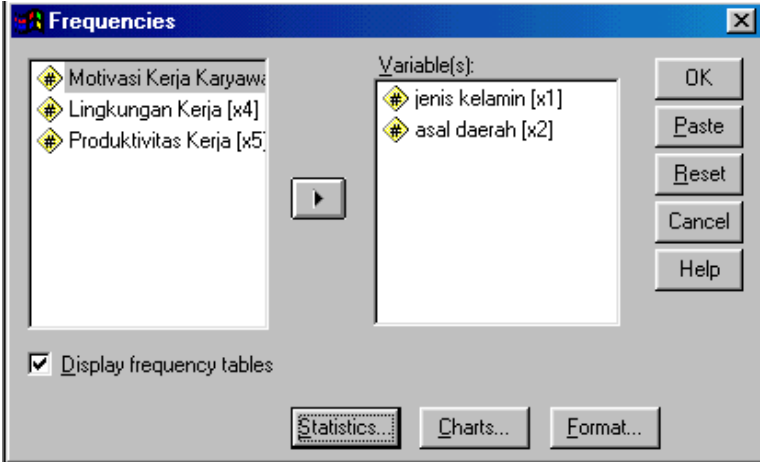

Gambar 3.2. Kotak Dialog *Frequencies* 

 Spesifikasi minimum dari prosedur ini adalah memindahkan sebuah variabel ke dalam kotak *Variable(s).* Jika anda menghilangkan penandaan check box pada *Display frequency tables* maka tabel frekuensi tidak ditampilkan dalam output. Pada kotak dialog di atas juga ada tiga tombol di bagian bawah, yakni tombol *Statistics..., Chart...,* dan *Format....* Kegunaan ketiga tombol tersebut adalah:

### ◊ **Tombol** *Statistics...*

Jika tombol ini diklik akan muncul kotak dialog berikut ini:

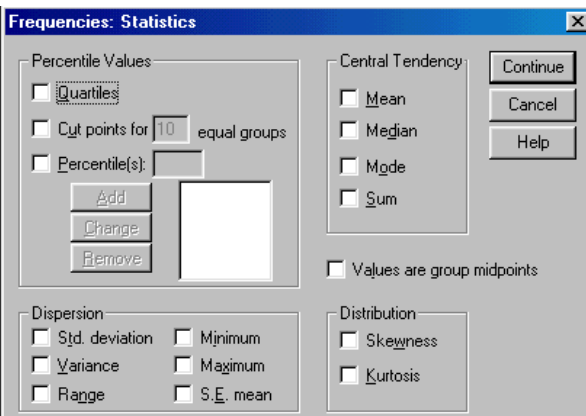

Gambar 3.3. Kotak Dialog *Frequencies: Statistics* 

Tombol ini digunakan untuk menampilkan deskripsi statistik univariat dari variabel numerik yang didaftar, antara lain ukuran tendensi sentral (Mean, median, modus, dan jumlah), ukuran lokasi (kuartil, desil, persentil), ukuran dispersi (nilai minimum, maksimum, range, varians, standar deviasi, dan standar error mean), kemiringan (skewness), dan kurtosis. Anda tinggal mengklik bagian yang ingin ditampilkan dalam output.

 Bila anda ingin menampilkan ukuran persentil, maka anda dapat mengisikan angka 0 hingga 100 pada kotak *Percentile(s)* dan dilanjutkan dengan penekanan tombol *Add.* Ulangi lagi langkah pengisian angka tersebut untuk mendapatkan lokasi yang lain.

### ◊ **Tombol** *Chart...*

 Tombol ini untuk menampilkan Chart bar atau histogram pada chart carousel dari pada tabel frekuensi yang dihasilkan. Pada kotak pilihan *Chart Type,* anda dapat menentukan type yang akan dihasilkan (Bar atau Histogram).

### ◊ **Tombol Format...**

 Tombol ini digunakan untuk menentukan format tabel frekuensi, yakni format halaman dan format pengurutan.

Jika Anda menjalankan prosedur ini maka akan dihasilkan output sebagai berikut:

#### **Frequencies Table**

**jenis kelamin** 

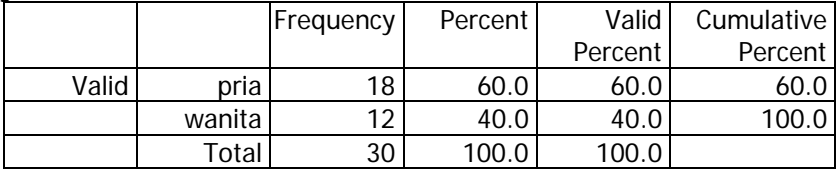

**asal daerah** 

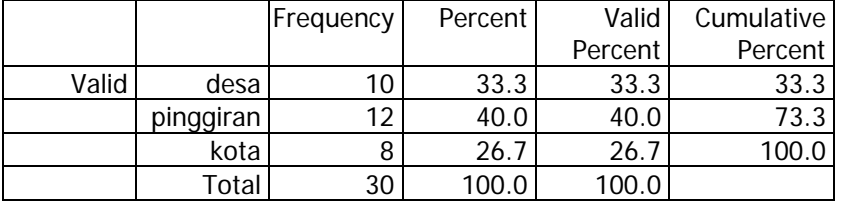

Hasil di atas menunjukkan banyaknya responden menurut jenis kelamin dan asal daerah dalam kolom *Frequency*. Di samping itu Anda juga dapat menemukan proporsi masing-masing kelompok tersebut dalam kolom *Percent* dan *Valid Percent.* Sedangkan persentase secara kumulatif dapat ditemukan dalam kolom *Cumulative Percent.* 

## ) Descriptives

 Prosedur ini digunakan untuk menampilkan deskripsi statistik univariat dari variabel numerik yang didaftar, sebagaimana yang dapat dilakukan oleh prosedur Frequency. Akan tetapi, prosedur deskripsi ini tidak menampilkan susunan value terurut dalam bentuk tabel frekuensi.

 Untuk menjalankan prosedur ini pilihlah menu *Statistics; Summarize; Descriptives*, maka akan keluar kotak dialog berikut.

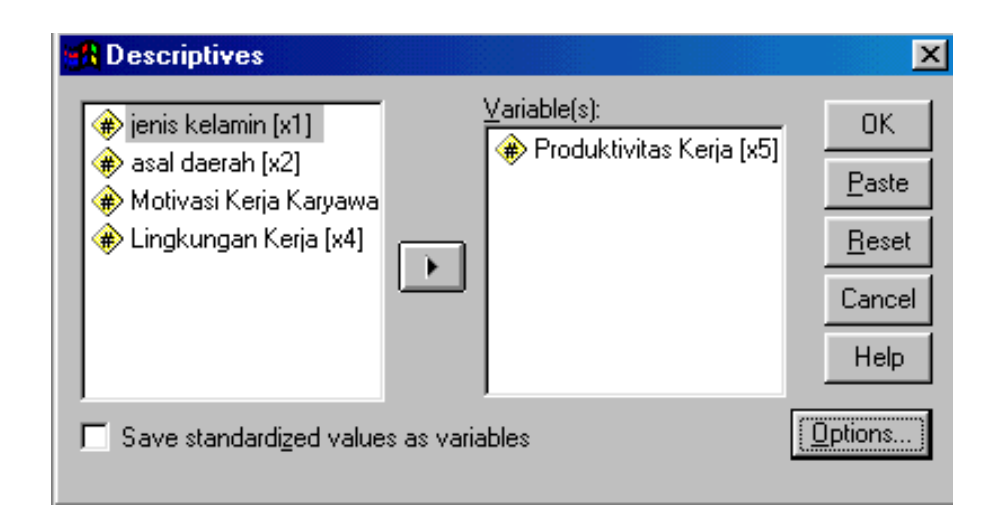

Gambar 3.4. Kotak Dialog *Descriptives* 

 Spesifikasi minimum pada prosedur ini adalah memindahkan sebuah variabel numerik ke kotak *Variable(s).* Bila nada menandai check box *Save standardized values as variables,* maka file kerja anda (SPSS data editor) akan ditampilkan variabel baru yang berisi z-score.

 Tombol *Options...* digunakan untuk menampilkan mean, jumlah, ukuran penyebaran (dispersi), distribusi (kemiringan dan kurtosis), dan type pengurutan. Anda tinggal menandai check box yang tersedia untuk menampilkan statistik-statistik yang anda inginkan.

Jika Anda menjalankan prosedur tersebut maka akan dihasilkan output sebagai berikut:

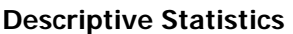

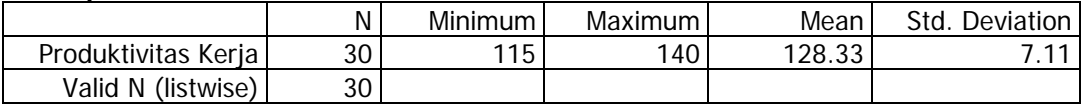

Hasil di atas menunjukkan adanya ukuran statistik deskriptif untuk variabel produktivitas kerja, misalnya nilai minimum produktivitas kerja adalah 115, rata-ratanya 128,33 dan sebagainya.

### ) Crosstabs

 Prosedur ini digunakan untuk menampilkan tabulasi silang (tabel kontingensi) yang menunjukkan distribusi bersama, deskripsi statistik bivariatnya dan berbagai pengujian dari 2 variabel atau lebih, khususnya variabel berbentuk kategori.

 Untuk menjalankan prosedur ini anda tinggal memilih menu *Statistics; Summarize; Crosstabs,* dan anak keluar kotak dialog berikut ini.

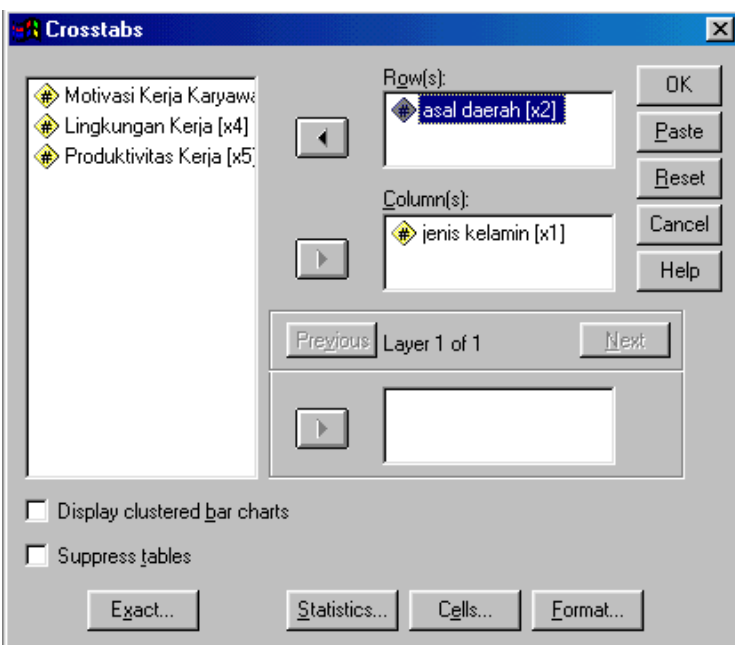

Gambar 3.5. Kotak Dialog *Crosstabs*

 Pada gambar di atas terdapat 3 macam kotak untuk menampung variabel-variabel yang berperan dalam pengelompokan tabel, yakni:

◊ Kotak *Rows.* Untuk mendaftar variabel-variabel yang casenya akan ditampilkan secara baris (sebagai heading baris tabel).

- ◊ Kotak *Columns.* Untuk mendaftar variabel-variabel yang casenya akan ditampilkan secara kolom (sebagai heading kolom tabel).
- ◊ Kotak *Layers.* Untuk mendaftar variabel-variabel kontrol, yakni variabel-variabel yang akan mengelompokkan tabel per case variabelvariabel tersebut.

 Spesifikasi minimum dari prosedur ini adalah memindahkan sebuah variabel ke kotak *Row(s)* dan sebuah variabel lagi ke kotak *Column(s).* Bila anda menandai check box *Suppress tables*, maka pada output hanya menampilkan statistik yang anda pilih dan tidak menampilkan tabulasi silang.

### ◊ **Tombol** *Statistics...*

Jika Anda mengklik tombol *Statistics…* akan muncul kotak dialog berikut:

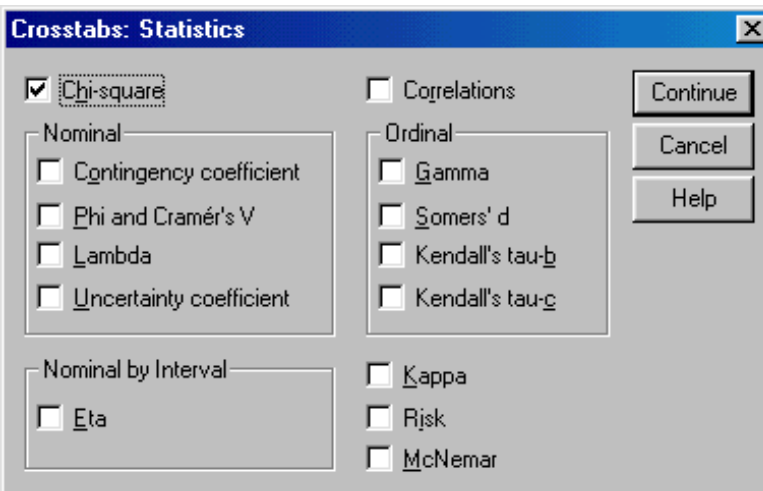

Gambar 3.6. Kotak Dialog *Crosstabs: Statistics* 

 Digunakan untuk menampilkan statistik bivariat dari variabel baris dan variabel kolom. Anda tinggal menandai check box yang tersedia

 $\overline{\phantom{a}}$ 

untuk menampilkan statistik-statistik yang anda inginkan. Jenis-jenis statistik yang dapat anda tampilkan meliputi Chi-square, koefisien korelasi Pearson, koefisien kontingensi, Phi dan Cramer's V, Lambda, Uncertainty coefficient, Gamma, Sommer's D, Tau-b dari Kendall's, Tau-c dari Kendall's, Eta, Kappa, dan Risk.

Untuk menentukan teknik analisis yang akan digunakan harus menyesuaikan dengan karakteristik atau jenis data yang ada. Jika datanya berskala nominal maka teknik analisis yang dapat digunakan adalah Koefisien Kontingensi, Phi & Cramer's V, Lambda, Kappa dan Uncertainly Coefficients. Begitu juga jika datanya berskala ordinal maka yang dapat digunakan adalah Gamma, Somer's d, dan Tau Kendall, sedangkan jika data kedua variabel yang dihubungkan tersebut salah satunya berskala interval dan yang lain berskala nominal maka analisis yang dapat digunakan adalah Eta. Sedangkan teknik analisis yang lainnya bisa digunakan untuk berbagai jenis skala data. Namun demikian penggunaannya haruslah menyesuaikan dengan tujuan dan karakteristik data yang dimiliki.

### ◊ **Tombol** *Cells...*

 Digunakan untuk menentukan isi sel. Dalam keadaan default isi sel berupa cacah case (observed) atau frekuensi pada sel tersebut. Anda juga dapat menambah isi sel tersebut dengan menandai check box yang tersedia. Isi sel yang dapat anda tambah meliputi frekuensi yang diharapkan (expected), persentase baris, persentase kolom, persentase total, residu tak terstandar, residu standar, dan residu standar yang telah disesuaikan.

### ◊ **Tombol** *Format...*

 Digunakan untuk menentukan format tabel yang dihasilkan. Kotak pilihan *Labels* untuk menentukan pemunculan label dan value variabel. Kotak pilihan *Row Order* untuk menentukan modus pengurutan. Check box *Box Around cells* dan *Index of tables* masing-masing untuk menentukan ada tidaknya sekatan (garis) sel pada tabel dan untuk menentukan penampilan indeks.

Jika Anda menjalankan prosedur ini maka akan dihasilkan output sebagai berikut:

### **asal daerah \* jenis kelamin Crosstabulation**  Count

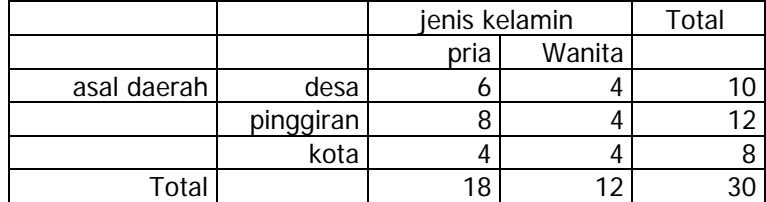

#### **Chi-Square Tests**

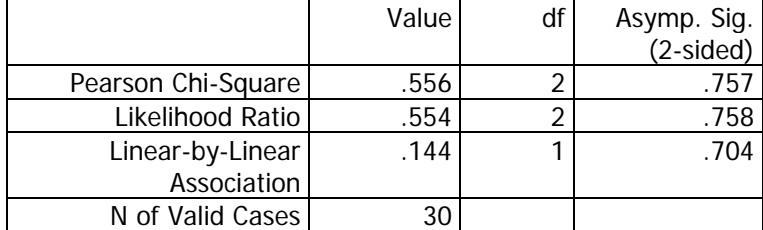

a 4 cells (66.7%) have expected count less than 5. The minimum expected count is 3.20.

Tabel pertama menunjukkan hasil tabulasi silang antara Asal Daerah dengan Jenis Kelamin. Angka-angka yang ada di dalam sel tersebut menunjukkan frekuensinya. Sedangkan pada tabel kedua menunjukkan hasil analisis Kai Kuadrat, yaitu suatu alat analisis yang berguna untuk mengetahui perbedaan frekuensi Asal Daerah ditinjau dari Jenis Kelamin responden. Nilai *Chi-Square* yang ditemukan adalah sebesar 0,552 dengan derajat bebas 2. Adapun nilai *Asymp. Sig (2-tailed)* yang ditemukan adalah sebesar 0,757. Oleh karena nilai tersebut lebih dari 0,05 maka dapat disimpulkan bahwa tidak ada perbedaan frekuensi asal daerah ditinjau dari jenis kelaminnya atau dengan kata lain tidak ada asosiasi antara asal daerah dengan jenis kelamin.

# Prosedur Compare Mean

Prosedur *Compare Mean* merupakan prosedur yang digunakan untuk membandingkan rata-rata dari dua populasi atau lebih. Semua prosedur yang akan dijelaskan pada bab ini dapat anda jalankan melalui menu utama *Statistics; Compare Mean*.

### ) Means

 Prosedur *Means* digunakan untuk menampilkan statistik Mean, standar deviasi, cacah, dan statistik-statistik lainnya pada suatu variabel numerik yang case-casenya dibagi-bagi dalam grup dengan pengelompokan berdasar case-case variabel lain.

 Jika anda menjalankan prosedur ini akan keluar kotak dialog sebagai berikut.

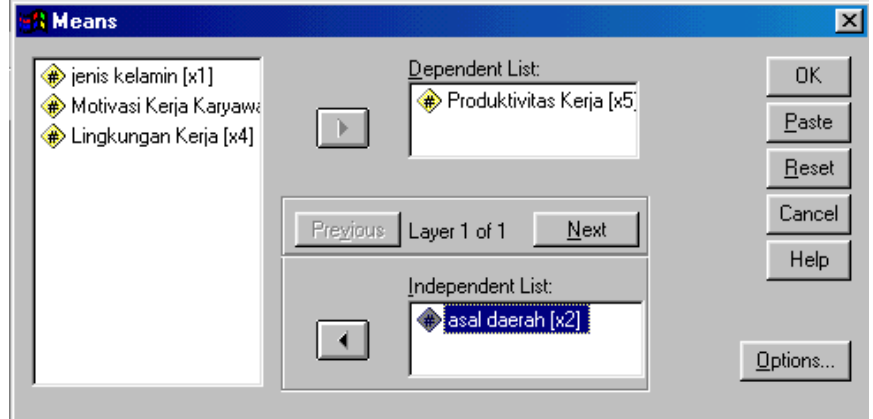

Gambar 4.1. Kotak Dialog *Means*

 Kotak *Dependent list* digunakan untuk mendaftar satu atau beberapa variabel numerik yang akan ditentukan analisis statistiknya (variabel summari), sedangkan kotak *Independent list* digunakan untuk mendaftar satu atau beberapa variabel yang akan digunakan sebagai dasar pengelompokan (variabel grup).

 Spesifikasi minimum dari prosedur ini adalah memindahkan sebuah variabel numerik ke kotak *Dependent list* dan sebuah variabel lagi ke kotak *Independent list.*

 Jika anda menekan tombol *Next* maka anda bisa menjadikan pengelompokan berdasar variabel kategori lebih dari satu lapis *(layer).*

 Tombol *Options...* digunakan untuk menentukan macam statistik yang akan ditampilkan, seperti mean, standar deviasi, varians, cacah, dan jumlah. Anda tinggal menandai check box yang tersedia. Pada tombol itu pula anda juga dapat memunculkan label variabel dan label value, serta tabel ANOVA, Eta dan tes linearitas untuk lapis pertama.

 Jika prosedur tersebut dijalankan maka akan dihasilkan output sebagai berikut:

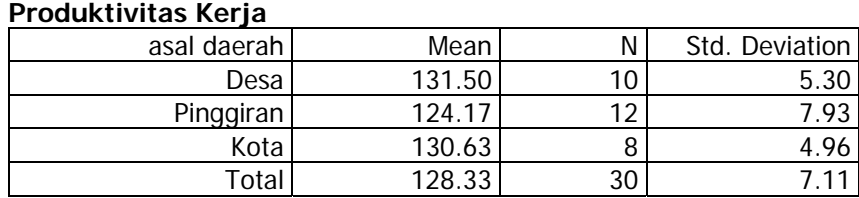

**Report** 

 Hasil di atas menunjukkan nilai rata-rata dan standar deviasi dari produktivitas untuk masing-masing asal daerah dan secara totalitas.

### ) One Sample Test

 Prosedur *One Sample Test* digunakan untuk menguji perbedaan rata-rata sampel dengan rata-rata populasi. Misalnya jika Anda ingin mengetahui apakah rata-rata produktivitas yang dicapai responden melebihi target yang ditentukan atau tidak. Seandainya target yang ditentukan tersebut adalah 125 unit maka Anda dapat menjalankan prosedur ini dan masukkan variabel Produktivitas Kerja (X5) ke dalam *Test Variable(s)* lalu masukkan angka 125 ke dalam kotak *Test Value* sehingga muncul kotak dialog berikut:

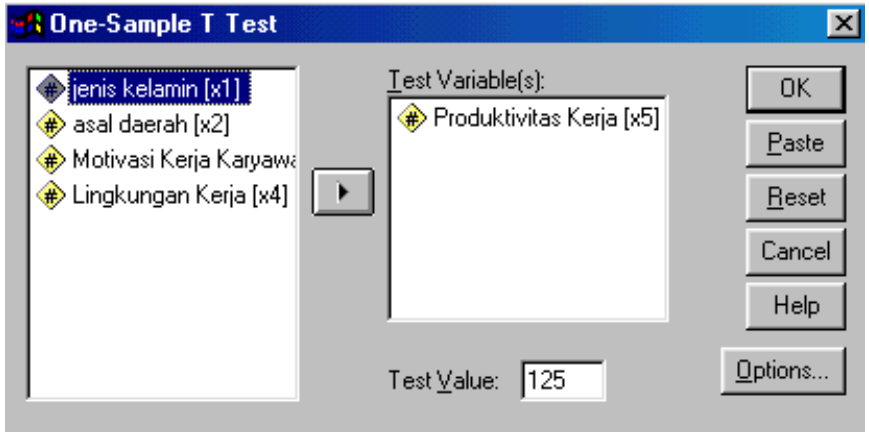

Gambar 4.2. Kotak Dialog *One Sample Test*

Jika prosedur dijalankan maka akan menghasilkan output sebagai

### berikut:

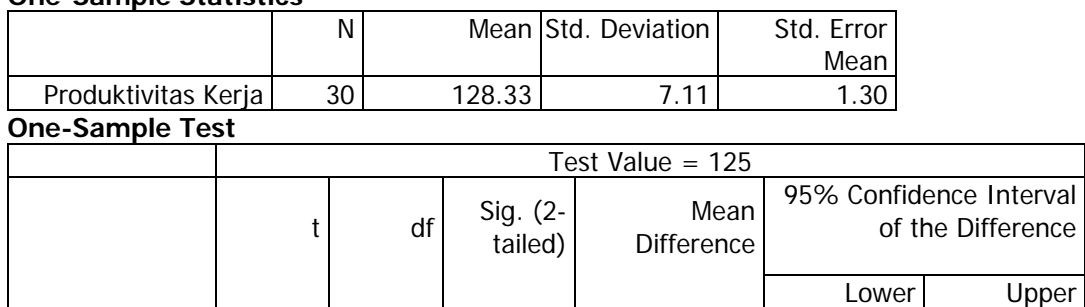

### **One-Sample Statistics**

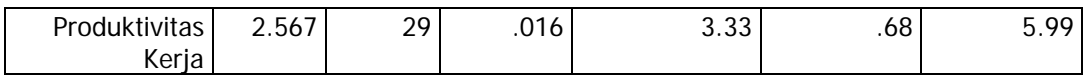

 Tabel pertama menunjukkan ukuran statistik deskriptif untuk variabel produktivitas kerja. Sedangkan untuk menguji perbedaan terlihat pada tabel *One-Sample Test.* Nilai t yang ditemukan adalah 2,567 dengan *Sig (2-tailed)* 0,016. Oleh karena nilai signifikan yang ditemukan tersebut kurang dari 0,05 (taraf signifikansi) maka dapat disimpulkan bahwa ratarata produktivitas kerja karyawan melebihi angka 125 unit. Dengan demikian dapat dikatakan bahwa target yang ditentukan perusahaan dapat dicapai bahkan mampu melampaui target.

### ) Independent-Samples T Test

 Prosedur *Independent-Samples T Test* digunakan untuk menguji apakah dua sampel yang tidak bertalian (independen) berasal dari populasi yang mempunyai mean (ekpektasi) yang sama. Dengan kata lain uji ini bermanfaat untuk melihat perbedaan rata-rata antara dua kelompok yang saling bebas (independent). Misalnya jika Anda ingin mengetahui perbedaan rata-rata produktivitas kerja antara pria dan wanita, Anda dapat menjalankan prosedur ini sehingga muncul kotak dialog berikut:

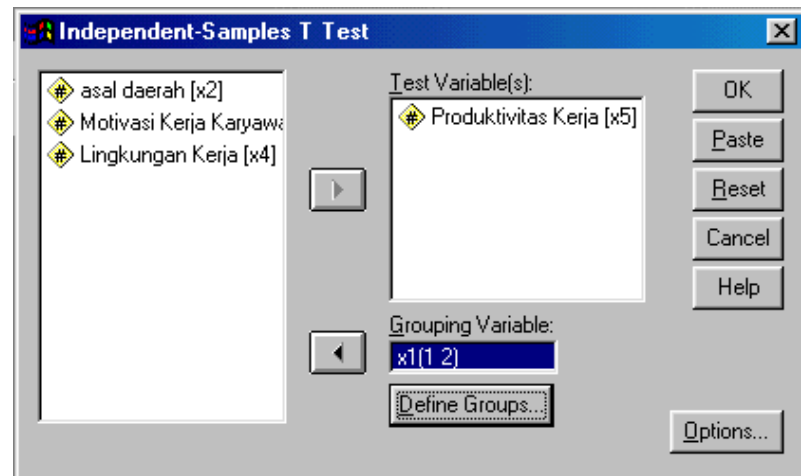

Gambar 4.2. Kotak Dialog *Independent-Samples T Test*

 Kotak *Test Variable(s)* digunakan untuk mendaftar satu atau beberapa variabel numerik yang akan diuji, sedangkan kotak *Grouping Variable* digunakan untuk mendaftar sebuah variabel yang akan dijadikan sebagai variabel grup. Variabel ini akan dikelompokkan ke dalam dua grup, sedemikian sehingga sekaligus akan menjadikan variabel-variabel yang akan diuji terkelompokkan dalam dua grup independen.

### ◊ **Tombol** *Define Groups...*

 Tombol ini digunakan untuk mengelompokkan variabel grup menjadi dua kelompok independen. Jika variabel ini bertype numerik maka ada dua kategori pilihan dalam pengelompokan grup ini, yakni:

◊ *Use specified values,* yang akan membagi variabel grup dalam dua kelompok sesuai dengan spesifikasi yang anda isikan pada kotak isian yang tersedia.

◊ *Cut point* yang akan membagi variabel grup dalam dua kelompok yakni kelompok yang nilainya besar atau sama dengan nilai cut point dan kelompok yang nilainya lebih kecil dengan nilai cut point. Jika variabel grup bertype string maka hanya ada satu pilihan pengelompokan yang tersedia, yakni *Use specified values.*

### ◊ **Tombol** *Options...*

Tombol ini digunakan untuk menentukan besarnya interval confidensi (selang kepercayaan), mengontrol keberadaan label variabel dan keberadaan missing value. Dua buah kontrol keberadaan missing value:

- ◊ *Exclude case analysis by analysis.* Dalam analisisnya akan mengeluarkan setiap value yang berharga missing dari dua variabel yang diuji.
- ◊ *Exclude case listwise.* Dalam analisisnya akan mengeluarkan setiap case yang mengandung harga missing.

Jika Anda menjalankan prosedur ini maka akan dihasilkan output berikut ini:

**Group Statistics** 

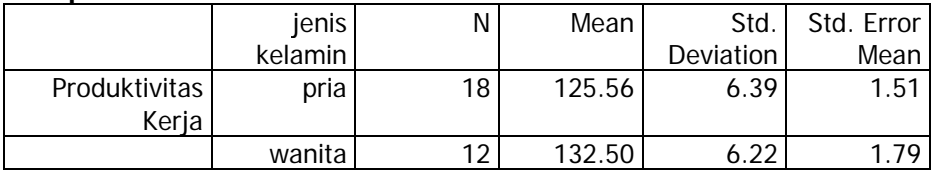

### **Independent Samples Test**

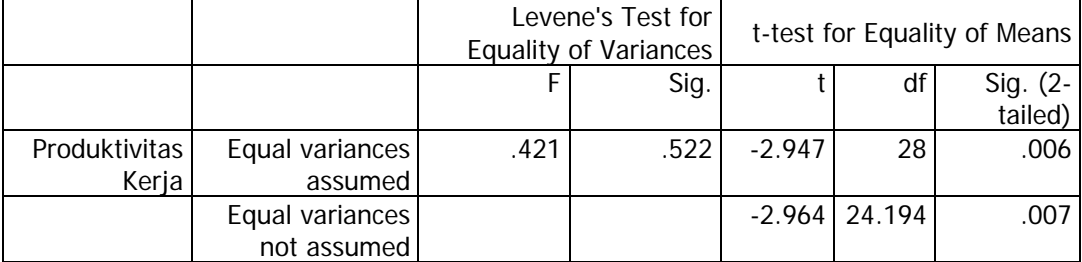

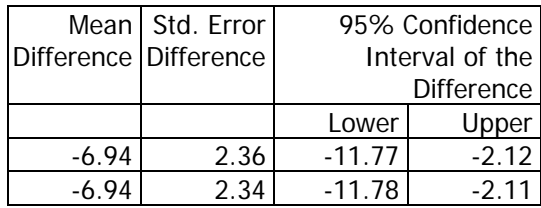

Tabel pertama menunjukkan nilai statistik deskriptif untuk masingmasing kelompok. Sedangkan tabel kedua menunjukkan hasil analisis uji t saling bebas. Untuk menafsirkan hasil analisis tersebut perlu dilihat dulu bagian kolom *Levene's Test for Equality of Variances.* Kolom ini digunakan untuk melihat homogenitas varians antar kelompok. Jika variansnya homogen maka yang dipakai adalah t bagian atas *(Pooled t-test)*, sedangkan jika variansnya tidak homogen maka yang dipakai t bagian bawah *(Separate t-test)*.

Dari hasil uji Levene diketahui bahwa nilai *Sig-*nya adalah 0,522. Oleh karena nilai signifikansi tersebut lebih dari 0,05 maka dapat disimpulkan bahwa varians produktivitas kerja untuk kedua kelompok tersebut tidak berbeda, dengan kata lain variansnya homogen. Oleh karena itu nilai t yang dipakai adalah bagian atas.

Hasil uji t ditemukan nilai t hitung sebesar -2,947 dengan *Sig (2 tailed)* sebesar 0,006. Oleh karena nilai signifikansi tersebut kurang dari 0,05 maka dapat disimpulkan bahwa ada perbedaan produktivitas kerja antara karyawan pria dan wanita. Dalam hal ini rata-rata produktivitas karyawan wanita (132,50) lebih baik daripada produktivitas karyawan pria (125,56).

# ) Paired-Samples T Test

 Prosedur ini digunakan untuk menguji apakah dua sampel yang bertalian (dependen) atau sampel berpasangan berasal dari populasi yang mempunyai mean (ekspektasi) yang sama. Dengan perkataan lain uji ini bermanfaat untuk mengetahui perbedaan rata-rata antara dua kelompok data yang saling berpasangan.

 Contohnya adalah jika kita ingin mengetahui perbedaan rata-rata gaji yang diterima sekarang dengan rata-rata gaji yang diterima sewaktu pertama kali bekerja maka kita dapat menggunakan alat analisis ini. Jika anda menjalankan prosedur ini maka akan keluar kotak dialog seperti berikut:

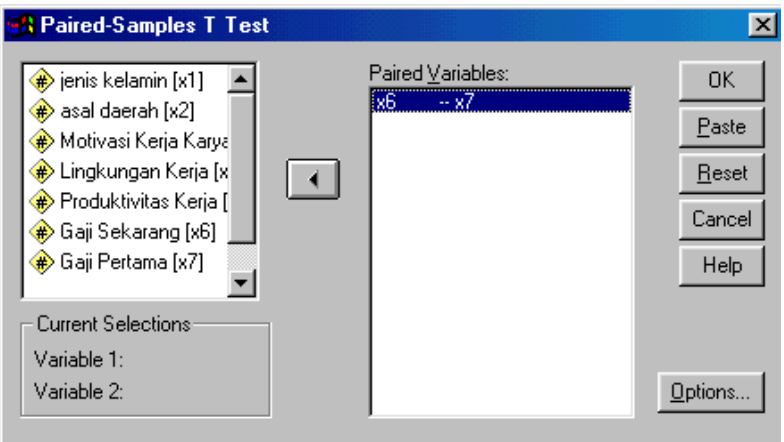

Gambar 4.3. Kotak Dialog *Paired-Samples T Test*

 Kotak *Paired Variables* digunakan untuk mendaftar pasangan variabel yang akan diuji (dibandingkan) meannya. Untuk menentukan variabel-variabel yang akan anda uji, anda harus memilih (dengan klik) dua

variabel sekaligus pada kotak listing variabel, dan ini merupakan spesifikasi minimum dari prosedur ini.

 Tombol *Options...* digunakan untuk menentukan besarnya selang kepercayaan dan untuk mengontrol keberadaan label variabel dan keberadaan missing value.

 Jika Anda menjalankan prosedur tersebut akan dihasilkan output sebagai berikut:

**Paired Samples Statistics** 

|         |               | Mean        | N  | Std.        | Std. Error |
|---------|---------------|-------------|----|-------------|------------|
|         |               |             |    | Deviation   | Mean       |
| Pair 11 | Gaii Sekarang | \$38,274.17 | 30 | \$24,701.84 | \$4,509.92 |
|         | Gaii Pertama  | \$17,374.00 | 30 | \$12,801.61 | \$2,337.24 |

**Paired Samples Correlations** 

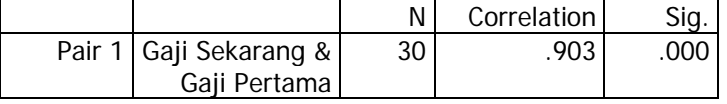

#### **Paired Samples Test**

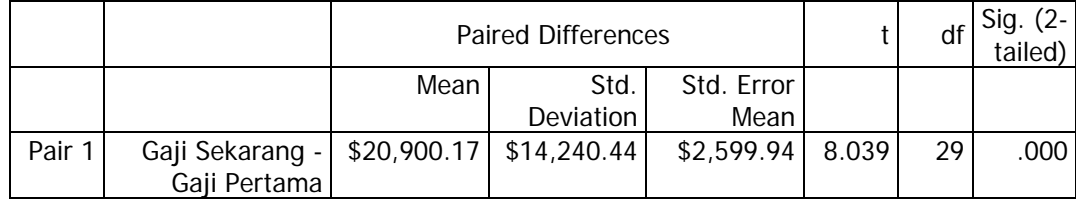

Tabel pertama menampilkan nilai statistik deskriptif gaji pertama dan gaji sekarang, sedangkan tabel kedua memperlihatkan besarnya korelasi antara gaji pertama dengan gaji sekarang. Adapun untuk menguji perbedaan rata-rata gaji sekarang dengan gaji pertama dapat dilihat pada tabel ketiga. Pada tabel tersebut ditemukan bahwa nilai t yang ditemukan sebesar 8,039 dengan signifikansi sebesar 0,000. Oleh karena nilai signifikansi tersebut kurang dari 0,05 maka dapat disimpulkan bahwa ada perbedaan rata-rata gaji sekarang dengan gaji pertama yang diterima

karyawan. Dalam hal ini rata-rata gaji sekarang lebih baik daripada ratarata gaji pertama yang diterima.

## ) One-Way ANOVA

 ANOVA atau *Analysis of Variance* adalah alat statistik yang digunakan untuk menguji dua populasi atau lebih apakah mempunyai ratarata yang bisa dianggap sama atau tidak. Uji ANOVA ini hampir sama dengan *Independent Samples T-Test*, hanya saja kalau *Independent Samples T-test* digunakan untuk menguji perbedaan rata dua kelompok, sedangkan *One-Way ANOVA* digunakan untuk menguji perbedaan ratarata untuk lebih dari dua kelompok sampel.

 Misalnya jika kita ingin mengetahui perbedaan produktivitas antara karyawan yang berasal dari desa, pinggiran, dan kota maka kita dapat menggunakan prosedur ini. Jika Anda menjalankan prosedur ini akan muncul kotak dialog berikut.

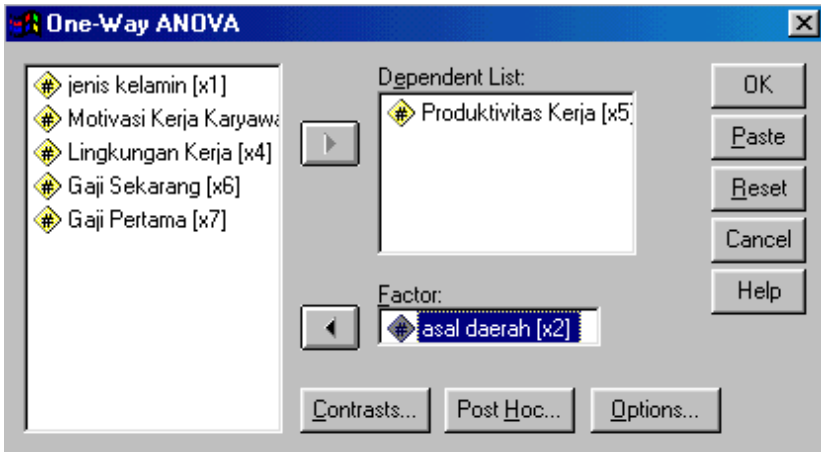

Gambar 4.4. Kotak Dialog *One-Way ANOVA*

 Kotak *Dependent List* digunakan untuk mendaftar satu atau beberapa variabel numerik yang akan diuji. Value-value dari variabel ini harus dapat dikelompokkan menjadi 2 grup atau lebih berdasarkan variabel faktor, dan sebaiknya variabel ini diukur pada tingkat interval.

 Kotak *Factor* digunakan untuk mendaftar sebuah variabel numerik sebagai variabel faktor. Variabel ini akan mengelompokkan value-value variabel yang akan diuji ke dalam beberapa grup sampel independen. Sudah tentu variabel yang cocok untuk dijadikan variabel faktor adalah variabel yang berbentuk kategori dengan value integer.

 Tombol *Define Range* digunakan untuk menentukan harga terendah dan harga tertinggi kategori variabel faktor.

 Tombol *Contrasts...* digunakan untuk menentukan kontras apriori yang akan diuji dengan statistik t. Bila anda menandai check box *Polynomial*, maka anda akan membagi-bagi (mempartisi) jumlah kuadrat ke dalam komponen-komponen trend polinomial hingga derajad 5. Setelah anda menandai chek box tersebut anda harus menentukan derajad polinomialnya dari daftar drop-down. Adapun yang dimaksud dengan kontras adalah perbandingan yang meliputi 2 mean atau lebih. Kontras ini dinyatakan sebagai vektor koefisien, di mana koefisiennya menyatakan level dari variabel faktor, dan normalnya jumlah dari koefisien tersebut adalah nol. Isikan koefisien kontras pada kotak *Coefficients* dan lanjutkan dengan menekan tombol *Add*. Ulangi lagi hingga cacah koefisien-koefisien tersebut sama dengan banyaknya kategori faktor dan jumlahnya sama dengan nol.

 Tombol *Post Hoc...* digunakan untuk menampilkan uji-uji post-hoc sebagai perbandingan berganda antarmean. Ada 7 macam uji yang disediakan, yaitu LSD, Bonferroni, Duncan, SNK, Tukey HSD, Tukey's B, dan Scheffe, anda tinggal menandai check box yang tersedia. Pada kotak *Sample Size Estimate* terdapat dua pilihan, yaitu :

- ◊ *Harmonic average of pairs,* yakni menggunakan mean harmonik ukuran sampel dari hanya dua grup yang sedang dibandingkan.
- ◊ *Harmonic average of all groups,* yakni menggunakan mean harmonik ukuran sampel dari seluruh grup, termasuk grup-grup yang tidak sedang dibandingkan.

 Tombol *Options...* digunakan untuk menampilkan statistik-statistik tambahan (deskriptif dan homogenitas varians), menampilkan label dan menentukan pilihan kontrol terhadap keberadaan missing value.

Jika Anda menjalankan prosedur ini dalam kondisi default maka akan muncul output berikut ini:

### **ANOVA**

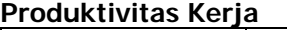

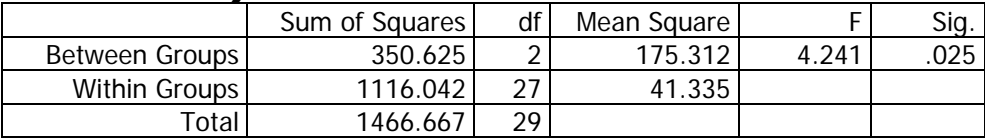

Tabel di atas menunjukkan bahwa nilai F yang dimeukan adalah sebesar 4,241 dengan signifikansi sebesar 0,025. Oleh karena nilai signifikansi tersebut kurang dari 0,05 maka dapat disimpulkan bahwa ada perbedaan rata-rata produktivitas antara karyawan yang berasal dari desa, pinggiran, dan kota. Oleh karena hasilnya ada perbedaan maka seharusnya uji ini dilanjutkan dengan uji *Post Hoc* dengan mengambil salah satu uji yang tersedia. Misalnya jika kita mengambil uji *LSD* maka akan terlihat seperti pada kotak dialog berikut ini:

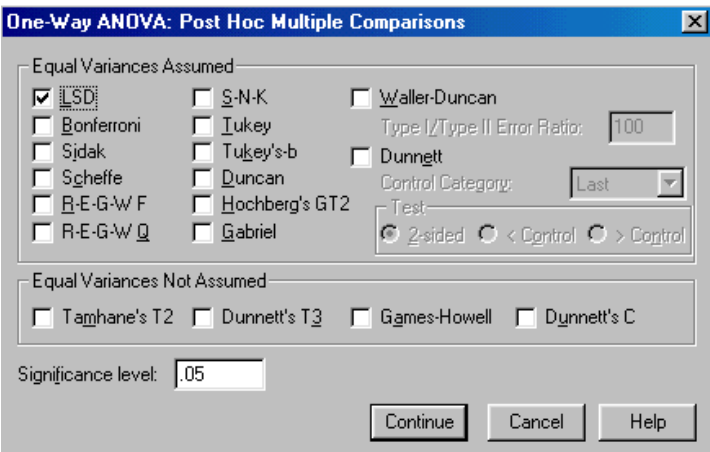

Gambar 4.5. Kotak Dialog *One-Way ANOVA: Post Hoc Multiple* 

### *Comparisons*

Jika uji ini dilakukan maka akan menghasilkan output sebagai

berikut:

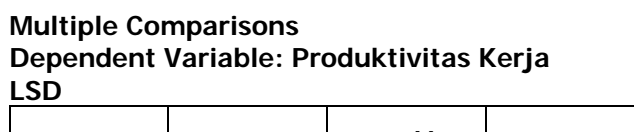

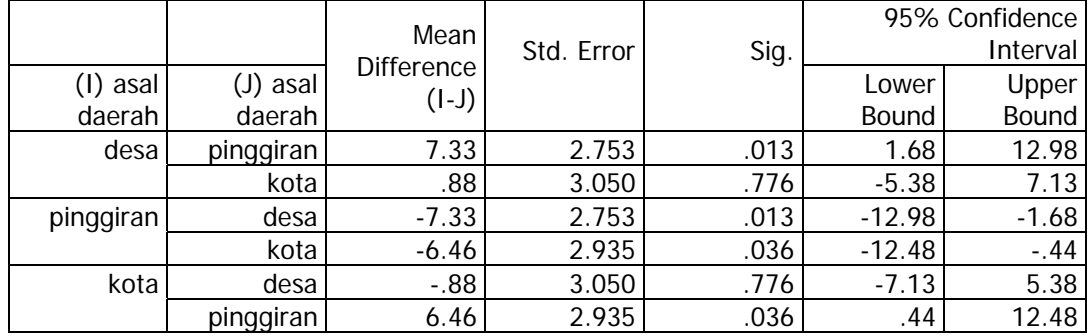

Tabel di atas menunjukkan bahwa nilai signifikan antara desa dan pinggiran sebesar 0,013 dan kurang dari 0,05. Hal ini berarti rata-rata produktivitas karyawan yang berasal dari desa lebih baik daripada produktivitas karyawan yang berasal dari pinggiran.

Tabel di atas juga menunjukkan bahwa nilai signifikan antara desa dan kota sebesar 0,776 dan lebih besar dari 0,05. Hal ini berarti rata-rata produktivitas karyawan yang berasal dari desa sama dengan rata-rata produktivitas karyawan yang berasal dari kota.

Tabel di atas juga menunjukkan bahwa nilai signifikan antara kota dan pinggiran sebesar 0,036 dan kurang dari 0,05. Hal ini berarti rata-rata produktivitas karyawan yang berasal dari kota lebih baik daripada produktivitas karyawan yang berasal dari pinggiran.

Berdasarkan hasil uji tersebut dapat disimpulkan bahwa rata-rata produktivitas yang paling tinggi dicapai oleh karyawan yang berasal dari desa dan kota, sedangkan karyawan yang berasal dari pinggiran memiliki rata-rata produktivitas yang paling rendah.

# 5 Prosedur Correlate

Prosedur *Correlate* merupakan prosedur yang digunakan untuk mengukur tingkat hubungan antardua variabel dari sejumlah variabel yang diuji. Semua prosedur yang akan dijelaskan pada bab ini dapat anda jalankan melalui menu utama *Statistics; Correlate*.

### ) Bivariat Correlations

 Prosedur *Bivariat Correlations* atau biasa disebut prosedur *Correlations* saja (alias Pearson Correlation) digunakan untuk menghasilkan matriks korelasi product moment Pearson dari pasangan dua variabel. Koefisien korelasi yang dihasilkan biasanya dilambangkan dengan huruf r, dan ini merupakan taksiran (estimasi) dari koefisien korelasi populasi di mana sampel acak berukuran n yang berisi pasangan data telah diambil.

 Selain itu prosedur ini juga menampilkan cacah case dan probabilitas harga r-nya. Prosedur ini juga dapat dipakai untuk menghasilkan korelasi nonparametrik dari Kendall dan Spearman serta untuk menampilkan beberapa statistik univariat.

 Jika anda menjalankan prosedur ini akan muncul kotak dialog berikut.

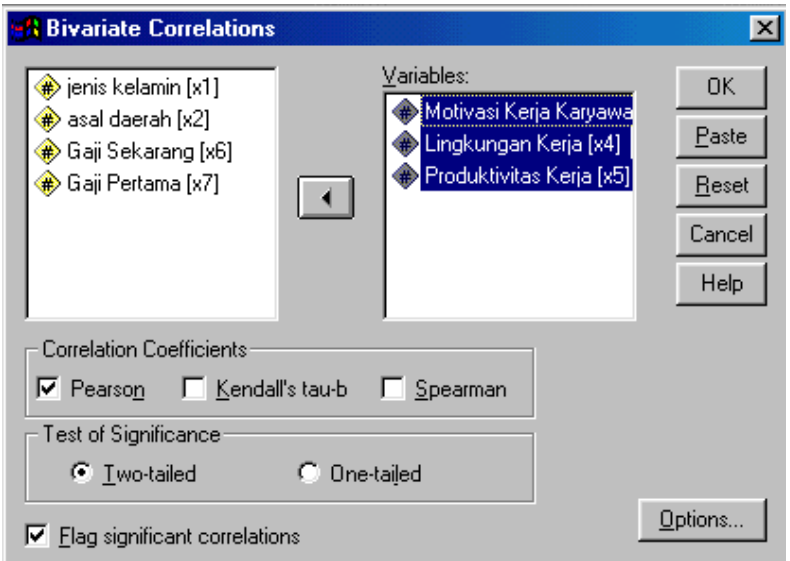

Gambar 5.1. Kotak Dialog *Bivariat Correlations*

 Kotak *Variables* berfungsi untuk mendaftar pasangan variabel yang akan dihitung koefisien korelasinya. Koefisien korelasi yang ingin ditampilkan ada tiga macam, yakni: Pearson, Kendall's tau-b, dan Spearman.

 Spesifikasi minimum dari prosedur ini adalah memindahkan dua buah variabel numerik ke kotak *Variables* dan menandai sebuah check box pada kotak *Correlation Coefficients.*

 Kotak *Test of Significance* untuk menentukan pilihan dari jenis uji signifikansi (kenyataan), yakni:

◊ *Two-tailed* (uji dua-ekor) digunakan bila anda belum mengetahui apakah mengharapkan korelasi positif (langsung), atau korelasi negatif (berlawanan). Pada pilihan ini akan menggandakan semua tingkat signifikansi.

◊ *One-tailed* (uji satu-ekor) digunakan bila anda sudah mengetahui apakah mengharapkan korelasi positif atau korelasi negatif.

 Selain itu bila anda tidak menandai check box *Display actual significance level*, maka tingkat signifikansinya hanya diindikasikan dengan asterik. Satu asterik (\*) untuk tingkat lebih kecil atau sama dengan 0.05 dan dua asterik (\*\*) untuk tingkat lebih kecil atau sama dengan 0.01.

 Tombol *Options...* digunakan untuk menampilkan statistik univariat bagi setiap variabel yang didaftar, yakni mean, standar deviasi, deviasi cross-product, dan covarians, serta untuk mengontrol keberadaan missing value.

 Jika prosedur tersebut dijalankan maka akan menghasilkan output berikut ini:

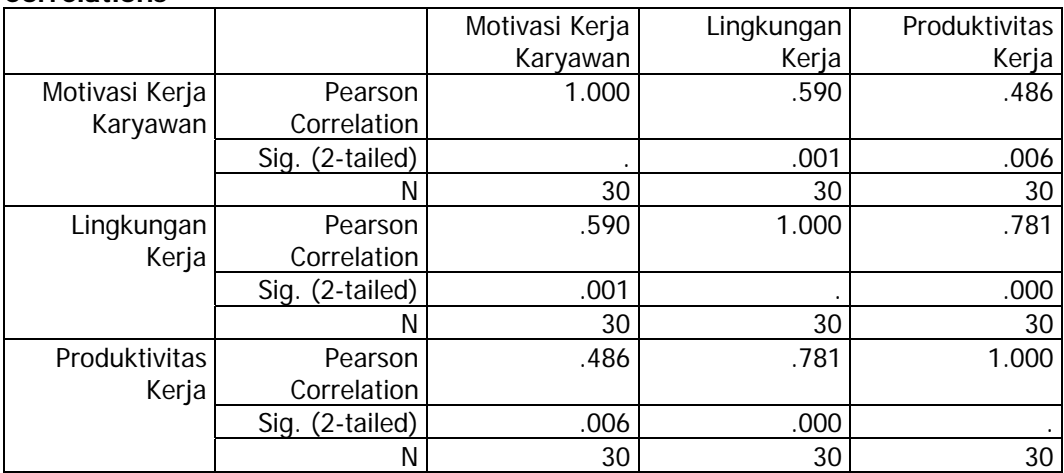

**Correlations** 

\*\* Correlation is significant at the 0.01 level (2-tailed).

*Fakultas Ilmu Sosial - Universitas Negeri Yogyakarta* Tabel di atas menunjukkan hasil analisis korelasi product moment. Misalnya untuk mengetahui besarnya koefisien korelasi antara motivasi kerja dengan produktivitas kerja dapat dilihat pada sel *Pearson Correlation* yang mempertemukan antara baris motivasi kerja dengan kolom

produktivitas kerja. Dalam sel tersebut ditemukan angka sebesar 0,486 dengan signifikansi dua arah sebesar 0,006. Oleh karena nilai signifikansi tersebut kurang dari 0,05 maka dapat disimpulkan bahwa ada korelasi yang positif antara motivasi kerja dengan produktivitas kerja. Semakin tinggi motivasi kerja karyawan maka semakin tinggi pula produktivitas kerjanya.

### ) Partial Correlations

 Prosedur ini digunakan untuk menghitung koefisien korelasi parsial yang mendeskripsikan hubungan antardua variabel dengan efek kontrol untuk variabel lain dengan hasil yang ditampilkan dalam bentuk matriks. Dengan kata lain analisis ini digunakan untuk mengetahui besarnya hubungan antara satu variabel independen dengan satu variabel dependen jika variabel independen yang lainnya dikendalikan (dikontrol).

 Jika anda menjalankan prosedur ini akan tampil kotak dialog berikut.

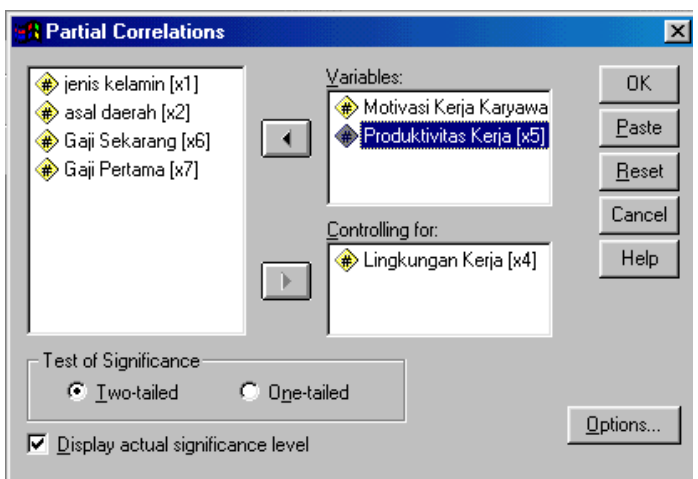

Gambar 5.2. Kotak Dialog *Partial Correlations*

 Kotak *Variables* digunakan untuk mendaftar pasangan variabel yang akan dihitung koefisien korelasinya. Sedangkan kotak *Controlling for* digunakan untuk mendaftar satu atau beberapa variabel yang akan dikontrol efeknya dari korelasi variabel-variabel yang didaftar pada kotak *Variables.*

 Spesifikasi minimum dari prosedur ini adalah memindahkan dua buah variabel numerik ke kotak *Variables* dan sebuah variabel numerik lagi ke kotak *Controlling for.*

 Kotak *Test of Significance* untuk menentukan pilihan dari jenis uji signifikansi yang diperlukan (satu arah atau dua arah). Sedangkan check box *Display actual significance level* kegunaannya sama dengan prosedur *Bivariat Correlations.*

 Tombol *Options...* digunakan untuk menampilkan statistik univariat bagi setiap variabel yang didaftar, yakni berupa mean dan standar deviasi, serta untuk menampilkan koefisien korelasi bivariat, dan juga menentukan pilihan kontrol terhadap keberadaan missing value.

 Jika prosedur tersebut dijalankan akan menghasilkan output sebagai berikut:

```
- - - P A R T I A L C O R R E L A T I O N C O E F F I C I E N T S - - - 
Controlling for.. X4 
x3 x5
X3 1.0000 .0512 
 ( 0) ( 27) 
 P= . P= .792 
X5 .0512 1.0000 
                 ( 0) p=
          P= .792 P= . 
(Coefficient / (D.F.) / 2-tailed Significance) 
" . " is printed if a coefficient cannot be computed
```
 Hasil di atas menunjukkan bahwa besarnya angka koefisien korelasi parsial antara motivasi kerja dengan produktivitas kerja jika variabel lingkungan kerja dikendalikan adalah sebesar 0,0512 dengan nilai signifikansi sebesar 0,792. Oleh karena nilai signifikansi tersebut lebih dari 0,05 maka dapat disimpulkan bahwa tidak ada korelasi antara motivasi kerja dengan produktivitas kerja jika variabel lingkungan kerja dikendalikan.

# 6 Prosedur Regression

Prosedur *Regression* merupakan prosedur yang digunakan untuk menghitung persamaan regresi berganda, asosiasi statistik beserta plotnya, diagnosis colinieritas, harga prediksi, dan nilai residunya. Prosedur ini dapat anda jalankan melalui menu utama *Statistics; Regression*.

## ) Linear Regression

 Prosedur *Linear Regression* (regresi linear) digunakan untuk menguji hubungan antara sebuah variabel dependen dengan himpunan variabel independen yang ditampilkan dalam bentuk persamaan regresi, yakni persamaan regresi linear sederhana maupun berganda (multiple regression).

 Variabel dependen yang diuji juga biasa disebut dengan variabel respons atau kriterium dan biasanya dilambangkan dengan huruf Y. Sedangkan variabel-variabel independennya biasa disebut dengan variabel prediktor dan dilambangkan dengan huruf X.

 Tidak hanya prediktor berbentuk kuantitatif saja yang dapat digunakan untuk menentukan persamaan regresi, tetapi juga prediktor berbentuk kualitati khususnya kategori. Dengan bantuan variabel boneka *(dummy variable).*

 Sebelum persamaan regresi yang dihasilkan digunakan untuk pengambilan keputusan, haruslah diuji terlebih dahulu keberartian (signifikansi) dari masing-masing koefisien regresi dengan uji hipotesis. Prosedur ini menghasilkan statistik t untuk keperluan uji tersebut. Dari hasil uji hipotesis ini anda dapat menentukan apakah persamaan regresi tersebut dapat digunakan untuk memprediksikan nilai dari variabel dependent bilamana nilai prediktor diketahui.

 Jika anda menjalankan prosedur ini akan muncul kotak dialog berikut.

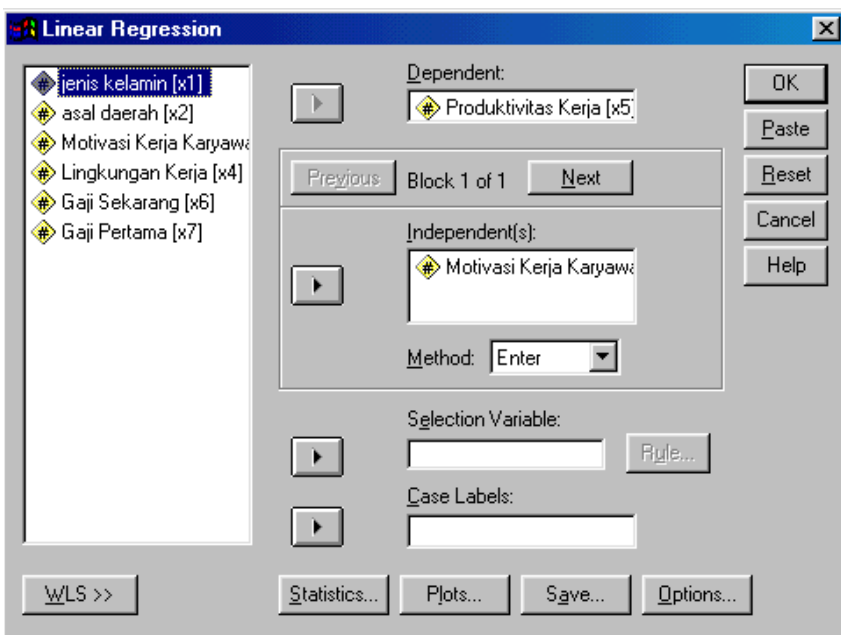

Gambar 6.1. Kotak Dialog *Linear Regression*

 Kotak *Dependent* digunakan untuk mendaftar sebuah variabel numerik yang akan dijadikan sebagai variabel *dependent* (kriterium). Sedangkan kotak *Independent(s)* digunakan untuk mendaftar variabelvariabel numerik yang akan dijadikan variabel independen (prediktor).

 Spesifikasi minimum dari prosedur ini adalah memindahkan sebuah variabel numerik ke kotak *Dependent* dan sebuah variabel numerik lagi ke kotak *Independent(s)*, sehingga diperoleh analisis untuk regresi linear sederhana.

 Bila hanya sebuah variabel independen yang akan anda analisis maka pindahkan variabel tersebut ke kotak *Independent(s)*, kemudian tentukan metode analisisnya dari daftar drop down. Sedangkan bila lebih dari satu variabel independen yang akan anda analisis, maka anda dapat menjadikan seluruh variabel tersebut dalam satu blok atau membaginya dalam beberapa blok. Gunakan tombol *Next* untuk pembagian blok tersebut. Tiap blok dapat terdiri dari satu atau lebih variabel independen dan masing-masing blok dapat anda tentukan sendiri-sendiri metode analisisnya dengan memilihnya dari daftar drop-down.

 Ada 5 metode analisis yang dapat anda pilih dari daftar drop-down, yakni metode enter, remove, stepwise, backward, dan forward. Dalam keadaan default, metode analisis yang digunakan adalah metode enter.

 Bila anda menghendaki adanya variabel yang dibobot untuk analisis WLS (Weight Least Squares), maka anda dapat menggunakan tombol *WLS >>* dan kemudian memilih sebuah variabel numerik yang akan diboboti untuk dipindahkan pada kotak yang tersedia.

 Tombol *Statistics...* digunakan untuk menampilkan berbagai nilai statistik mengenai koefisien regresi, yakni taksiran, selang kepercayaan, dan matriks covarians, serta untuk menampilkan statistik lainnya, di

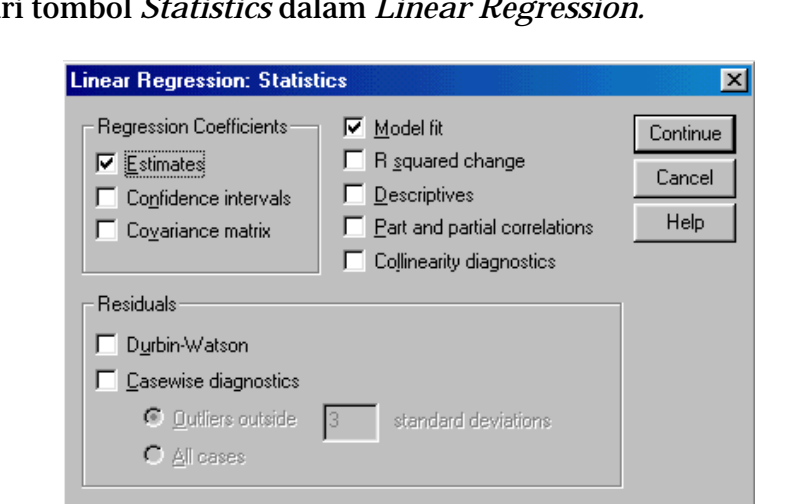

antaranya uji Durbin-Watson dan diagnosis colinieritas. Berikut ini kotak

dialog dari t

Gambar 6.2. Kotak Dialog *Linear Regression: Statistics* 

 Tobol *Plots...* digunakan untuk menampilkan diagram pencar (scatter plot) residual, histogram, diagram outlier, dan diagram probabilitas normal. Untuk membuat diagram pencar, pilihlah pada kotak dialog yang muncul sebuah variabel Y (vertikal) axis dan sebuah variabel lagi untuk X (horizontal) axis. Untuk diagram pencar tambahan, tekanlah tombol *Next.*

 Tombol *Save...* digunakan untuk membuat variabel-variabel baru yang memuat harga prediksi, residual dan berbagai nilai statistik yang lain. Nilai-nilai statistik tersebut terkadang diperlukan. Misalnya kita ingin mengetahui apakah nilai residu (error) yang dihasilkan dari garis regresi tersebut berdistribusi normal atau tidak, maka kita dapat menyimpan nilai residu tersebut menjadi sebuah variabel kemudian diuji normalitasnya (tentang uji normalitas ini akan dijelaskan pada bab berikutnya). Berikut ini kotak dialog dari tombol *Save* dalam prosedur *Linear Regression.* 

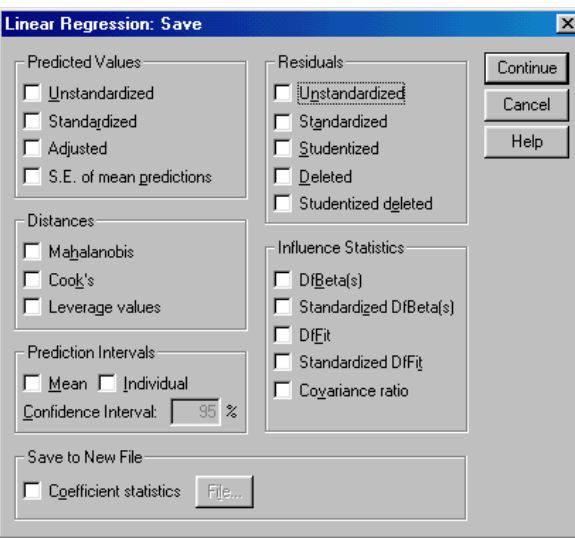

Gambar 6.3. Kotak Dialog *Linear Regression: Save* 

 Tombol *Options...* digunakan untuk menentukan kriteria yang akan digunakan dalam analisis yang menggunakan metode stepwise, backward, dan forward, untuk menentukan ditampilkan atau dihilangkannya konstanta dalam persamaan regresi yang dihasilkan, dan untuk mengontrol keberadaan missing value.

 Jika prosedur tersebut dijalankan dalam kondisi default akan menghasilkan output sebagai berikut:

**Variables Entered/Removed** 

| Model | Variables Entered          | Variables<br>Removed | Method |
|-------|----------------------------|----------------------|--------|
|       | Motivasi Kerja<br>Karvawan |                      | Enter  |

a All requested variables entered.

b Dependent Variable: Produktivitas Kerja

### **Model Summary**

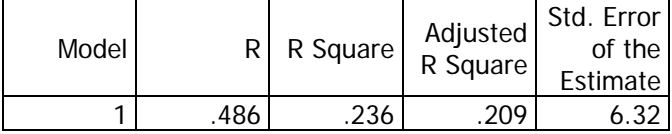

a Predictors: (Constant), Motivasi Kerja Karyawan

#### **ANOVA**

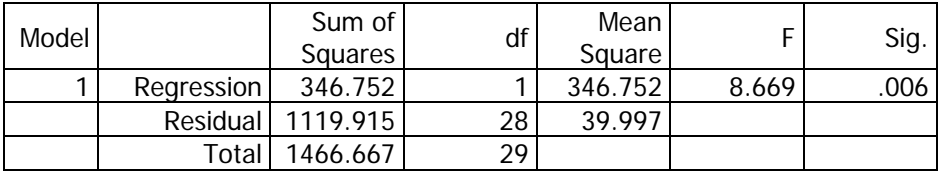

a Predictors: (Constant), Motivasi Kerja Karyawan

b Dependent Variable: Produktivitas Kerja

**Coefficients** 

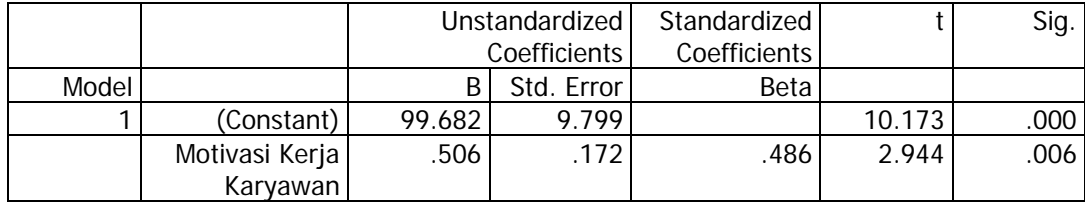

a Dependent Variable: Produktivitas Kerja

 Tabel pertama hanya menampilkan keterangan nama variabel yang dimasukkan atau dikeluarkan dari model serta metode yang dipakai dalam analisis regresi tersebut. Dari tabel tersebut terlihat bahwa variabel dependennya adalah Produktivitas Kerja sedangkan variabel yang dimasukkan dalam model adalah Motivasi Kerja. Adapun metode yang dipakai dalam analisis ini adalah metode *Enter* yaitu metode yang memasukkan seluruh variabel bebas yang didaftar secara bersama-sama ke dalam model.

 Tabel *Model Summary* merupakan ringkasan hasil analisis yang menampilkan besarnya koefisien korelasi (R), koefisien determinasi *(R Square)*, *Adjusted R Square* (Koefisien determinasi yang sudah disesuaikan), dan *Standard Error of The Estimate* (Standar kesalahan estimasi). Namun biasanya yang diartikan hanyalah bagian koefisien R dan R2 (Angka *Adjusted R Square* dipakai jika variabel bebas yang dimasukkan dalam model sangat banyak, misalnya lebih dari 4 variabel). Angka koefisien korelasi yang ditemukan adalah sebesar 0,486 dengan R2 sebesar

0,236. Angka koefisien determinasi tersebut dapat diartikan bahwa variansi dalam produktivitas kerja dapat dijelaskan oleh motivasi kerja sebesar 23,6% melalui model, sedangkan sisanya (76,4%) berasal dari variabel lain. Jadi besarnya kontribusi variabel motivasi kerja terhadap produktivitas kerja adalah sebesar 23,6%.

 Untuk menguji apakah kontribusi tersebut signifikan digunakan uji F seperti yang terlihat pada tabel *ANOVA*. Nilai F yang ditemukan adalah sebesar 8,669 dengan signifikansi 0,006. Oleh karena nilai signifikansi tersebut kurang dari 0,05 maka dapat disimpulkan bahwa kontribusi tersebut signifikan. Artinya motivasi kerja memiliki pengaruh yang signifikan terhadap produktivitas kerja.

 Untuk melihat apakah pengaruhnya positif atau negatif dapat dilihat pada persamaan garis regresinya. Persamaan garis tersebut dapat ditemukan pada tabel *Coefficients*. Berdasarkan tabel tersebut ditemukan nilai *Constant*-nya (b<sub>0</sub>) adalah 99,682 sedangkan koefisien garis regresinya  $(b<sub>1</sub>)$  adalah sebesar 0,506. Dengan demikian persamaan garis regresinya dapat dituliskan sebagai berikut:

 $Y' = 99,682 + 0,506 X$ 

 Oleh karena koefisien garis regresi tersebut positif maka dapat disimpulkan bahwa motivasi kerja karyawan memiliki pengaruh yang positif terhadap produktivitas kerja. Artinya semakin tinggi motivasi kerja karyawan semakin tinggi pula produktivitasnya, sebaliknya semakin rendah motivasi kerja semakin rendah pula produktivitasnya.

### **Catatan:**

Untuk analisis regresi linear sederhana pengujian terhadap koefisien garis regresi dengan uji t akan menghasilkan angka yang sama dengan pengujian koefisien korelasi yang menggunakan uji F seperti di atas. Hal ini terlihat bahwa nilai signifikansi yang ditemukan antara uji F dan t adalah sama yaitu sama-sama menghasilkan nilai signifikansi sebesar 0,006. Namun demikian untuk analisis regresi ganda, pengujian dengan uji F dan t harus dilakukan sendiri-sendiri untuk mengetahui signifikansi pengaruh variabel bebas secara simultan dan parsial.

### ) Multiple Linear Regression

 Analisis regresi linear ganda *(Multiple Linear Regression)*  prinsipnya hampir sama dengan analisis regresi sederhana, hanya saja kalau analisis regresi linear ganda bertujuan untuk melihat pengaruh lebih dari satu variabel bebas terhadap satu variabel terikat. Untuk melakukan analisis regresi linear ganda dapat menggunakan prosedur *Linear Regression.*

 Misalnya kita ingin mengetahui pengaruh motivasi kerja dan lingkungan kerja terhadap produktivitas kerja karyawan maka kita dapat melakukan analisis dengan menjalankan menu *Statistics, Regression* lalu klik *Linear…*. Setelah itu masukkan variabel Produktivitas Kerja ke dalam kotak *Dependent* dan masukkan variabel Motivasi Kerja dan Lingkungan Kerja ke dalam kotak *Independent(s).* Sehingga akan terlihat kotak dialog berikut ini:

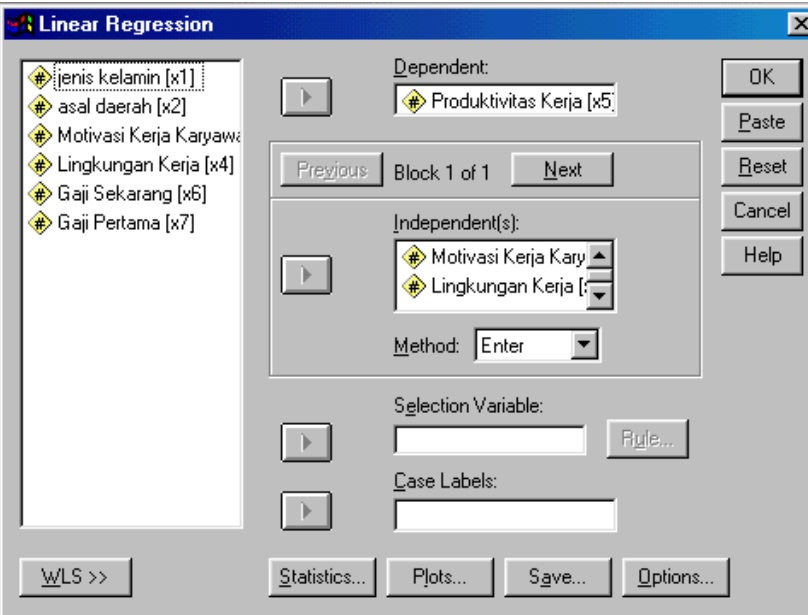

Gambar 6.4. Kotak Dialog *Linear Regression* 

### Jika Anda *OK* maka akan menghasilkan output sebagai berikut:

### **Variables Entered/Removed**

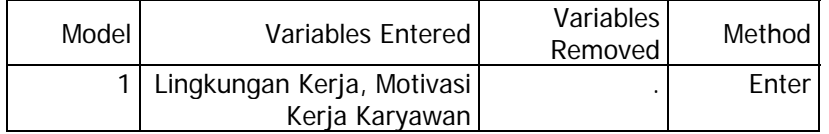

a All requested variables entered.

b Dependent Variable: Produktivitas Kerja

#### **Model Summary**

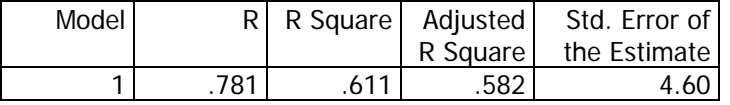

a Predictors: (Constant), Lingkungan Kerja, Motivasi Kerja Karyawan

### **ANOVA**

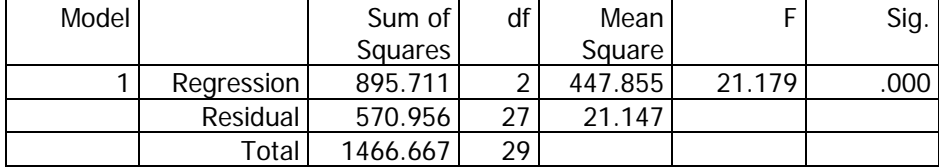

a Predictors: (Constant), Lingkungan Kerja, Motivasi Kerja Karyawan

b Dependent Variable: Produktivitas Kerja

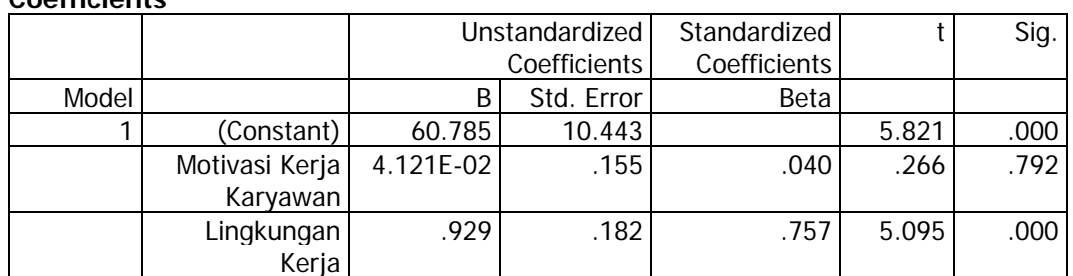

**Coefficients** 

a Dependent Variable: Produktivitas Kerja

 Tabel pertama menunjukkan bahwa variabel yang dimasukkan dalam model adalah Motivasi Kerja dan Lingkungan Kerja, sedangkan variabel terikatnya adalah Produktivitas Kerja. Metode yang digunakan adalah metode *Enter.*

 Tabel kedua menunjukkan bahwa angka koefisien R gandanya adalah sebesar 0,781 sedangkan  $\mathbb{R}^2$  sebesar 0,611. Hal ini menunjukkan bahwa variansi dalam Produktivitas Kerja dapat dijelaskan oleh Motivasi Kerja dan Lingkungan Kerja sebesar 61,1% melalui model, sedangkan sisanya (38,9%) berasal dari variabel lain yang tidak diperhitungkan dalam model ini.

Untuk menguji kontribusi tersebut ditemukan nilai F pada tabel ANOVA sebesar 21,179 dengan signifikansi 0,000. Oleh karena nilai signifikansi tersebut kurang 0,05 maka dapat dikatakan bahwa secara simultan Motivasi Kerja dan Lingkungan Kerja memiliki pengaruh yang signifikan terhadap Produktivitas Kerja.

Oleh karena secara simultan kedua variabel tersebut berpengaruh terhadap produktivitas kerja maka perlu diuji secara parsial apakah masing-masing variabel bebas tersebut memiliki pengaruh yang signifikan

atau tidak. Untuk mengetahui pengaruh secara parsial tersebut perlu diuji koefisien garis regresi yang dimiliki oleh masing-masing variabel dengan uji t. Berdasarkan tabel *Coefficients* ditemukan persamaan garis regresinya adalah:

 $Y' = 60,785 + 0,04121 X_1 + 0,929 X_2$ 

Untuk menguji koefisien garis regresi tersebut dapat dilakukan sebagai berikut:

- 1. Koefisien b<sub>1</sub> sebesar 0,04121 dengan nilai t sebesar 0,266 dan signifikansinya sebesar 0,792. Oleh karena nilai signifikansi tersebut lebih dari 0,05 maka dapat disimpulkan bahwa variabel Motivasi Kerja tidak memiliki pengaruh secara parsial terhadap Produktivitas Kerja. Dengan perkataan lain tidak ada hubungan antara Motivasi Kerja dengan Produktivitas Kerja jika Lingkungan Kerja dikendalikan (dikontrol).
- 2. Koefisien b<sub>2</sub> sebesar 0,929 dengan nilai t sebesar 5,095 dan signifikansinya sebesar 0,000. Oleh karena nilai signifikansi tersebut kurang dari 0,05 maka dapat disimpulkan bahwa variabel Lingkungan Kerja memiliki pengaruh secara parsial terhadap Produktivitas Kerja. Dengan perkataan lain ada hubungan yang positif antara Lingkungan Kerja dengan Produktivitas Kerja jika Motivasi Kerja dikendalikan (dikontrol).

# 7 Uji Prasyarat Analisis

Uji Prasyarat analisis ini digunakan untuk menguji persyaratan yang harus dipenuhi dalam penggunaan analisis statistik parametrik. Beberapa persyaratan umum yang harus dipenuhi sebelum menggunakan analisis parametrik adalah sebagai berikut:

1. Sampel yang berasal dari populasi diambil secara random.

- 2. Data yang akan dianalisis merupakan data yang berskala interval.
- 3. Data berdistribusi normal.

Selain syarat yang bersifat umum tersebut, terdapat beberapa syarat khusus yang harus dipenuhi sehubungan dengan penggunaan beberapa teknik analisis. Sebagai contoh, jika kita akan menggunakan teknik **analisis regresi linear ganda** maka diperlukan beberapa syarat tambahan sebagai berikut:

- 1. Hubungan antara variabel bebas dan variabel terikat bersifat linear. Hal ini memerlukan adanya **uji linearitas.**
- 2. Error yang dihasilkan dari garis regresi tersebut berdistribusi normal. Hal ini memerlukan **uji normalitas**
- 3. Varians error untuk setiap nilai X bersifat konstan (homogen). Hal ini memerlukan adanya **uji homosedastisitas**
- 4. Error yang dihasilkan dari garis regresi tersebut tidak saling berkorelasi. Hal ini memerlukan adanya **uji otokorelasi.**

## ) Uji Normalitas

Uji normalitas ini digunakan untuk mengetahui apakah data yang akan dianalisis tersebut berdistribusi normal atau tidak. Jika data tidak berdistribusi normal maka tidak dapat menggunakan analisis parametrik sebagai alat analisisnya, akan tetapi disarankan untuk menggunakan alat analisis nonparametrik.

Dalam statistik terdapat banyak sekali uji normalitas yang dapat digunakan, di antaranya adalah Uji Kai Kuadrat, Plot Data, Skewness dan Kurtosis, Uji Kolmogorov-Smirnov, Uji Lilieford, Uji Jarque-Bera, dan sebagainya. Akan tetapi yang akan digunakan adalah uji Kolmogorov-Smirnov. Langkah-langkah yang dapat ambil dalam melakukan uji normalitas adalah klik menu *Statistics, Nonparametric Test, 1-Sample K-S* sehingga akan muncul kotak dialog sebagai berikut:

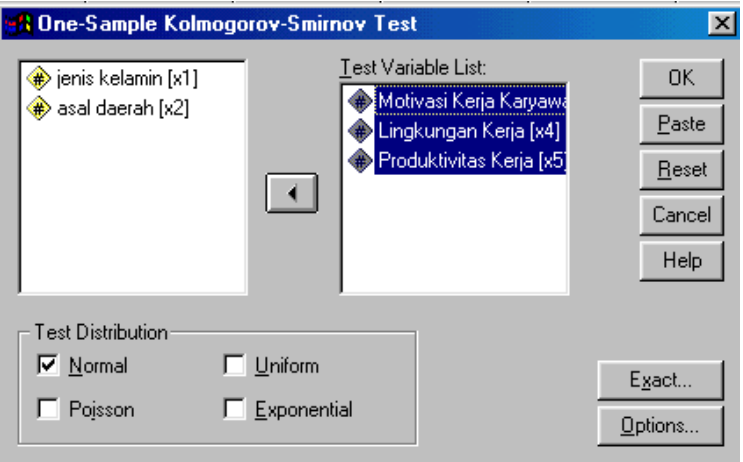

Gambar 7.1. Kotak Dialog *One-Sample Kolmogorov-Smirnov Test* 

Masukkan semua variabel yang akan diuji normalitas ke dalam kotak *Test Variable List*, dan pastikan bahwa pada kotak *Test Distribution* yang diberi tanda check adalah bagian *Normal.* Lalu OK sehingga akan menghasilkan output sebagai berikut:

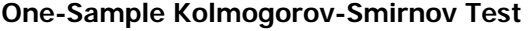

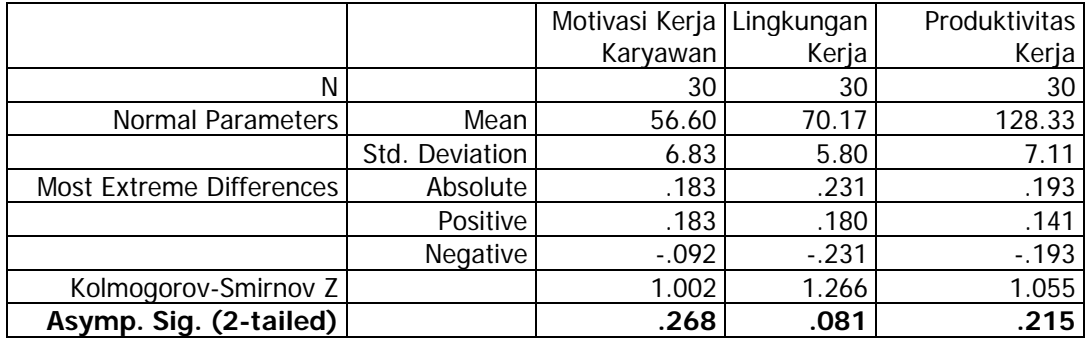

a Test distribution is Normal.

b Calculated from data.

Untuk mengetahui apakah data berdistribusi normal atau tidak hanya dilihat pada baris *Asymp. Sig (2-tailed)*. Jika nilai tersebut kurang dari taraf signifikansi yang ditentukan misalnya 5% maka data tersebut tidak berdistribusi normal, sebaliknya jika nilai *Asymp. Sig* lebih dari atau sama dengan 5% maka data berdistribusi normal.

Dari hasil analisis di atas terlihat bahwa semua nilai *Asymp. Sig* lebih dari 0,05 sehingga dapat dikatakan bahwa variabel Motivasi Kerja, Lingkungan Kerja dan Produktivitas Kerja berdistribusi normal. Dengan demikian sudah memenuhi syarat bagi penggunaan alat analisis statistik parametrik

) Uji Linearitas

Uji linearitas merupakan analisis statistik yang dapat digunakan untuk mengetahui apakah hubungan antara variabel bebas dengan variabel terikat bersifat linear (garis lurus) atau tidak. Uji linearitas yang dapat digunakan di antaranya adalah dengan menggunakan *scatter plot,* uji *lack of fit* dan uji polinomial. Namun demikian uji linearitas yang akan dijelaskan di sini adalah *lack of fit test* (uji tuna cocok).

Langkah-langkah yang dapat dilakukan untuk menguji linearitas adalah klik menu *Statistics, Compare Means, Means…* sehingga akan muncul kotak dialog sebagai berikut:

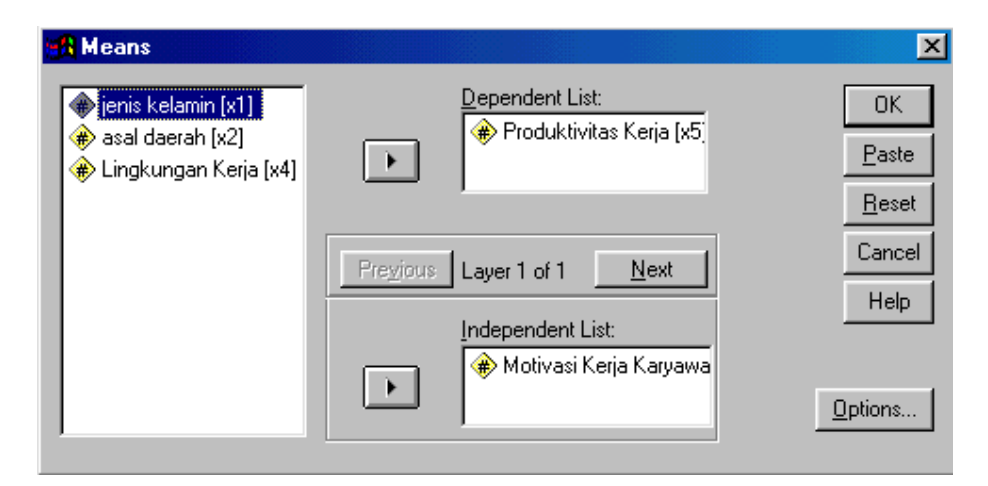

Gambar 7.2. Kotak Dialog Uji Linearitas

Kemudian masukkan variabel terikatnya pada kotak *Dependent List*  dan variabel bebasnya pada kotak *Independent List.* Untuk memunculkan uji linearitas klik tombol *Options…* lalu klik bagian *Test for Linearity* sehingga ada tanda check di depannya seperti terlihat pada gambar berikut ini:

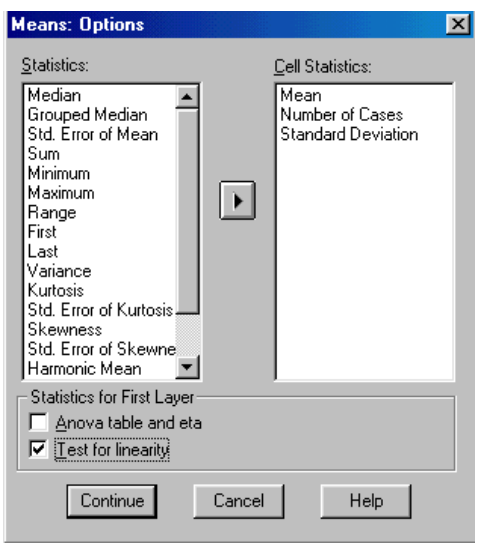

Gambar 7.4. Kotak Dialog *Means: Options* 

Setelah itu klik tombol *Continue,* lalu klik tombol OK, maka akan dihasilkan output hasil analisis. Akan tetapi tidak semua output tersebut kita maknai, hanya bagian tertentu saja yang akan kita tafsirkan sesuai dengan kebutuhan kita dalam uji linearitas. Output yang terkait dengan uji linearitas hanya terdapat pada bagian *ANOVA Table* seperti terlihat berikut ini:

### **ANOVA Table**

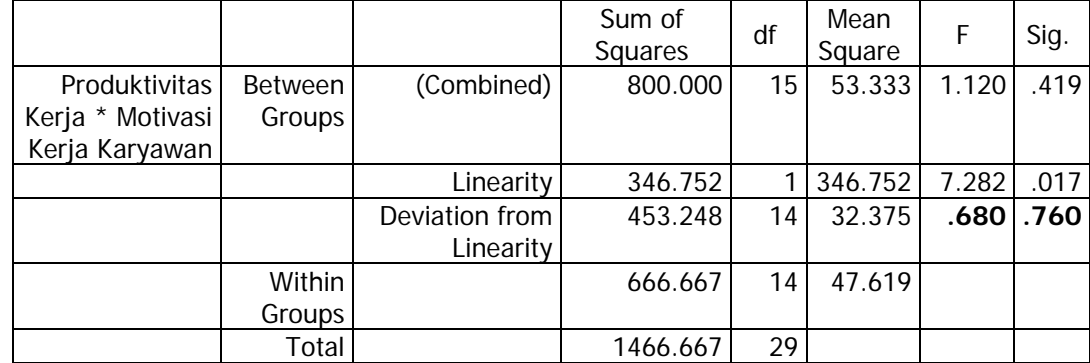

Untuk melihat apakah hubungan antara motivasi kerja dan produktivitas kerja tersebut bersifat linear atau tidak, dapat dilihat pada baris *Deviation from Linearity* untuk kolom *F* dan *Sig.* Jika harga *Sig.* kurang dari taraf signifikansi yang ditentukan misalnya 5% maka hubungannya bersifat tidak linear, sebaliknya jika nilai *sig* tersebut lebih dari atau sama dengan 5% maka hubungannya bersifat linear.

Oleh karena nilai *sig* yang ditemukan sebesar 0,760 lebih besar dari 0,05 maka dapat disimpulkan bahwa motivasi kerja dan produktivitas kerja memiliki hubungan yang bersifat linear.

## ) Uji Homosedastisitas

Uji homosedastisitas merupakan alat analisis statistik yang dapat digunakan untuk mengetahui homogenitas varians error untuk setiap nilai variabel bebasnya. Ada berbagai macam uji homosedastisitas di antaranya adalah *Bartlett Test, Glesjer Test, Park test , Goldfield & Quant Test, Rho Spearman Test,* dan sebagainya. Namun demikian dalam kesempatan ini hanya akan dijelaskan dua uji homosedastisitas, yaitu dengan menggunakan uji Glesjer dan Rho Spearman.

### **1. Uji Glesjer**

Langkah-langkah yang dapat dilakukan untuk menguji homosedastisitas dengan uji Glesjer adalah:

 Melakukan analisis regresi dengan memasukkan seluruh variabel bebas yang akan dianalisis, kemudian klik tombol *Save* lalu klik bagian *Unstandardized* pada kotak *Residuals* sehingga terlihat seperti kotak dialog berikut ini:

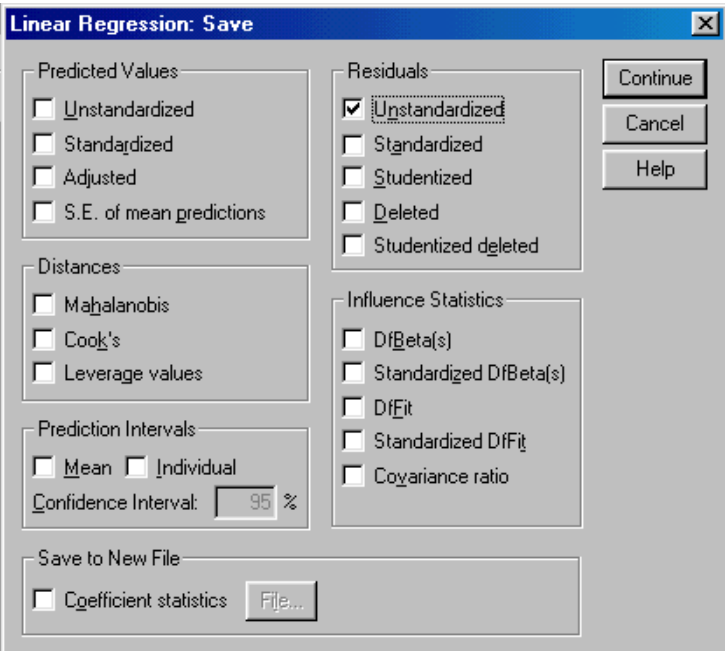

Gambar 7.4. Kotak Dialog *Linear Regression: Save*

- Lalu klik tombol *Continue* dan *OK*, sehingga dalam file data akan ditambahkan sebuah variabel baru bernama *Res\_1 (Unstandardized Residual).*
- Mengubah nilai *Res\_1* ke dalam bentuk absolut. Untuk mengubahnya lakukan langkah transformasi data dengan mengklik menu *Transform* lalu klik *Compute*. Isikan *Target Variable* dengan nama variabel baru (Misalnya abs\_res) kemudian isikan **abs(res\_1)** dalam kotak *Numeric Expression,* sehingga akan terlihat seperti kotak dialog seperti berikut:

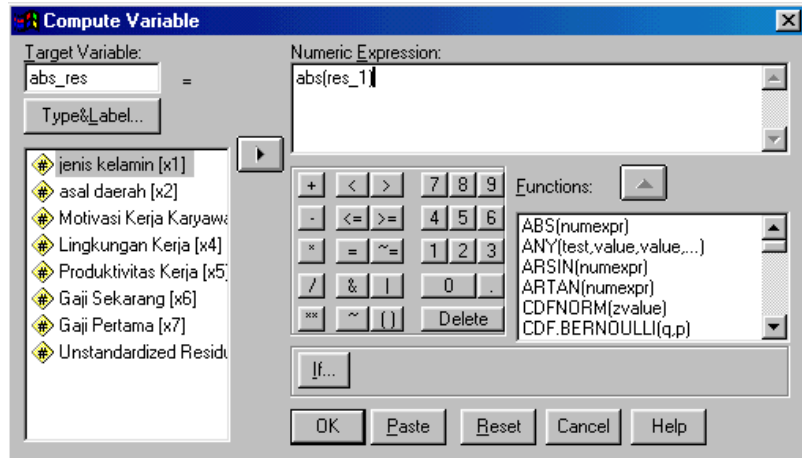

Gambar 7.6. Kotak Dialog *Compute Variable* 

 Lakukan analisis regresi dengan memasukkan seluruh variabel bebas ke dalam kotak *Independent(s)* dan masukkan variabel **abs\_res** ke dalam kotak *Dependent*. Lalu Klik *OK*, sehingga akan dihasilkan output seperti berikut ini:

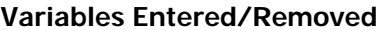

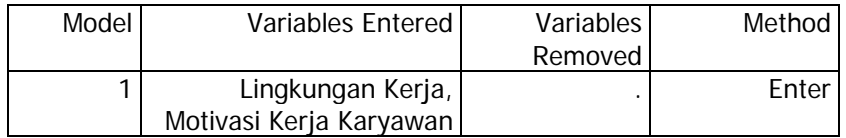

a All requested variables entered.

b Dependent Variable: ABS\_RES

#### **Model Summary**

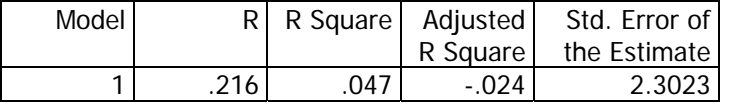

a Predictors: (Constant), Lingkungan Kerja, Motivasi Kerja Karyawan

b Dependent Variable: ABS\_RES

#### **ANOVA**

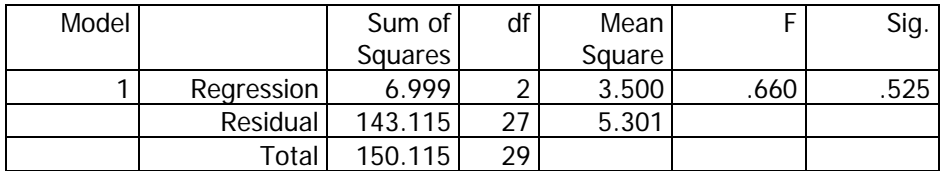

a Predictors: (Constant), Lingkungan Kerja, Motivasi Kerja Karyawan

b Dependent Variable: ABS\_RES

#### **Coefficients**

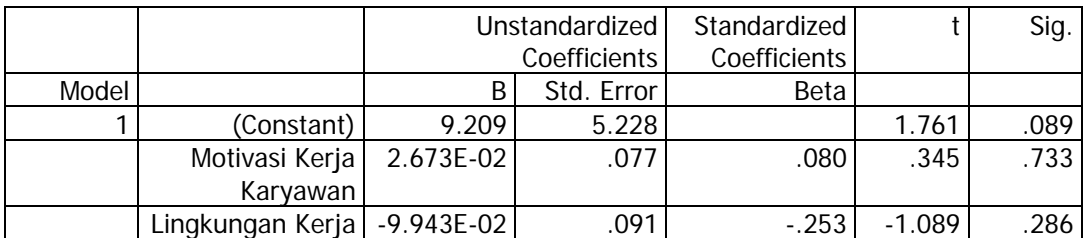

a Dependent Variable: ABS\_RES

 Output tersebut sama dengan hasil analisis regresi ganda, hanya saja yang menjadi variabel terikatnya adalah abs\_res *(Absolute Residual).* Untuk uji homosedastisitas yang ditafsirkan hanya bagian tabel ANOVA. Jika nilai signifikansi dari F lebih besar atau sama dengan 0,05 maka asumsi homosedastisitas terpenuhi, tetapi jika nilai signifikansi tersebut lebih kecil dari 0,05 maka asumsi homosedastisitas tidak terpenuhi.

 Dari hasil analisis di atas ditemukan nilai F sebesar 0,660 dengan signifikansi 0,525. Oleh karena nilai signifikansi tersebut lebih besar dari 0,05 maka dapat disimpulkan bahwa analisis regresi tersebut memenuhi syarat homosedastisitas.

### **2. Uji Rho Spearman**

Untuk melakukan uji homosedastisitas dengan teknik Rho Spearman, pada prinsipnya langkah-langkahnya sama dengan uji Glesjer. Yang membedakan hanyalah pada langkah terakhir. Kalau pada langkah terakhir uji Glesjer menggunakan analisis regresi, maka dalam uji Rho Spearman yang digunakan adalah analisis Rho Spearman.

Untuk melakukannya klik bagian menu *Statistics, Correlate,* Klik bagian *Bivariate…* Lalu masukkan seluruh variabel bebasnya (Motivasi Kerja dan Lingkungan Kerja) dan variabel **abs\_res** ke dalam kotak *Variables.* Lalu hilangkan tanda check pada bagian *Pearson* dan beri tanda check pada bagian *Spearman*, sehingga akan terlihat seperti gambar berikut ini:

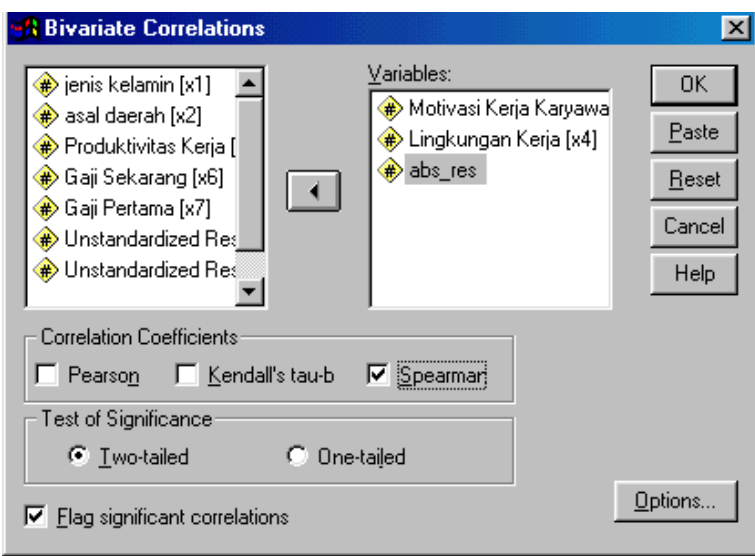

Gambar 7.7. Analisi Rho Spearman

Jika Anda klik *OK* maka akan menghasilkan output seperti yang

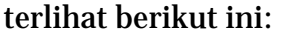

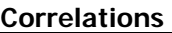

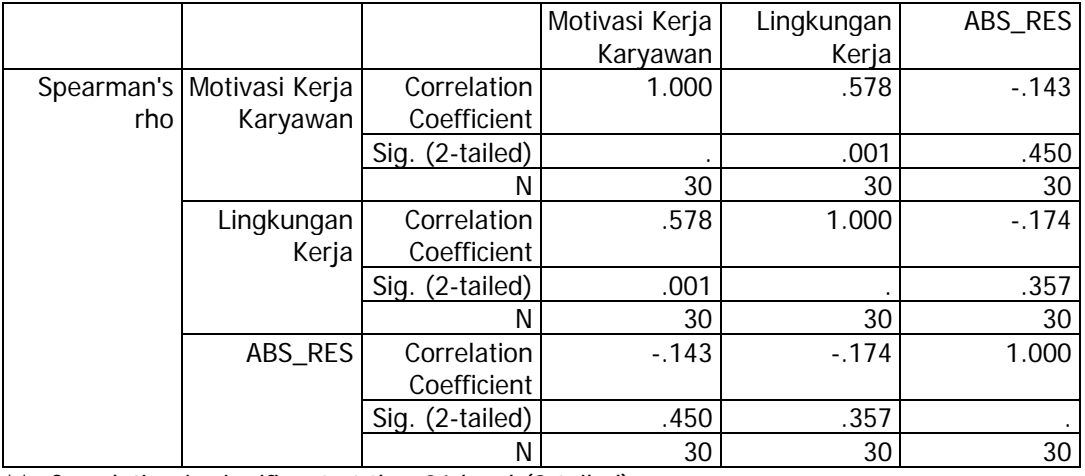

\*\* Correlation is significant at the .01 level (2-tailed).

Untuk menafsirkan hasil analisis tersebut yang perlu dilihat adalah

angka koefisien korelasi antara variabel bebas dengan absolute residu dan

signifikansinya. Jika nilai signifikansi tersebut lebih besar atau sama dengan 0,05 maka asumsi homosedastisitas terpenuhi, tetapi jika nilai signifikansi tersebut kurang dari 0,05 maka asumsi homosedastisitas tidak terpenuhi.

 Hasil analisis di atas menunjukkan bahwa angka koefisien korelasi Rho Spearman antara Motivasi Kerja dan absolute residu sebesar -0,143 dengan signifikansi 0,450. Oleh karena nilai signifikansi tersebut lebih besar dari 0,05 maka dapat disimpulkan bahwa asumsi homosedastisitas untuk Motivasi Kerja terpenuhi.

### **DAFTAR PUSTAKA**

- Anonim (1999). *Panduan Lengkap SPSS 6.0 For Windows.* Yogyakarta: Andi Offset
- Singgih Santoso (1999). *SPSS: Mengolah Data Statistik Secara Profesional.* Jakarta: PT Elek Media Komputindo
- Singgih Santoso (2002). *SPSS Statistik Multivariat.* Jakarta: PT Elek Media Komputindo
- Wijaya (2001). *Analisis Statistik dengan Program SPSS 10.0.* Bandung: Alfabeta